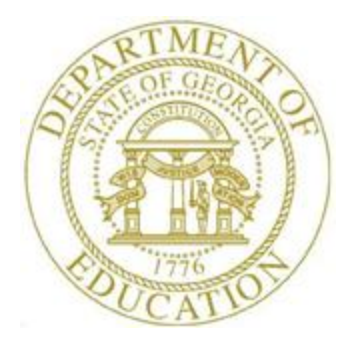

## PCGENESIS PAYROLL SYSTEM OPERATIONS GUIDE

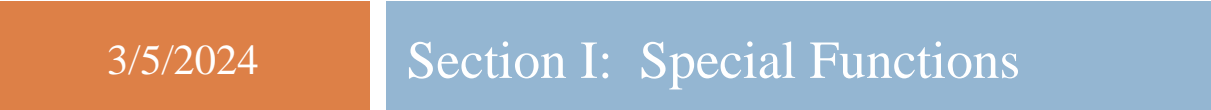

*[Topic 1: Pay Schedule Processing, Version 2.6]*

## *Revision History*

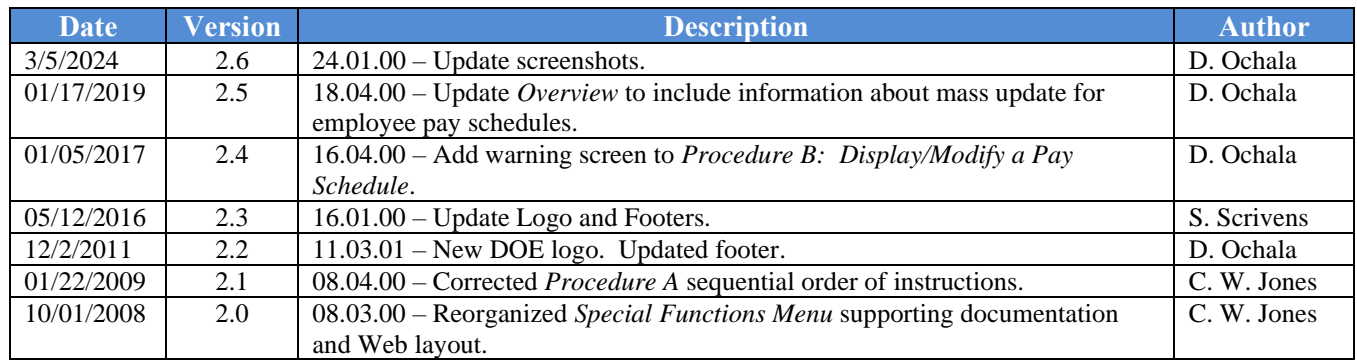

# **Table of Contents**

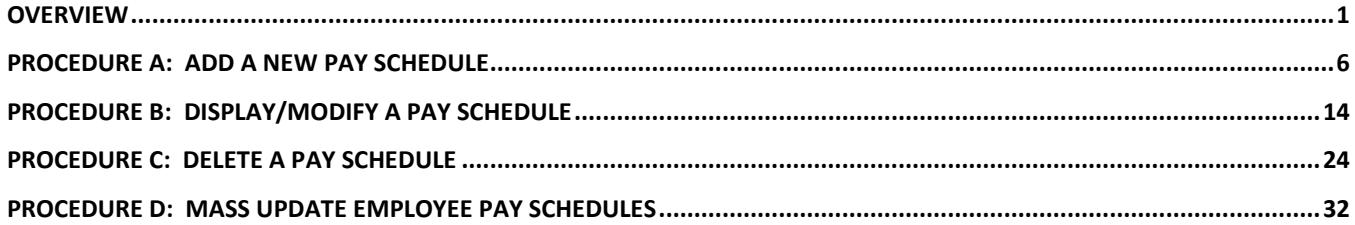

## <span id="page-3-0"></span>*Overview*

*Payroll Schedules* are set up on a calendar year basis to track PCGenesis payroll cycle dates. These schedules may be created, modified, and/or deleted, and must contain the dates that the school districts and systems intend for payroll to be posted to Financial Accounting and Reporting (FAR). *Pay Schedules* are defined by the **Calendar Year** and the **Pay Schedule Number**, as shown below.

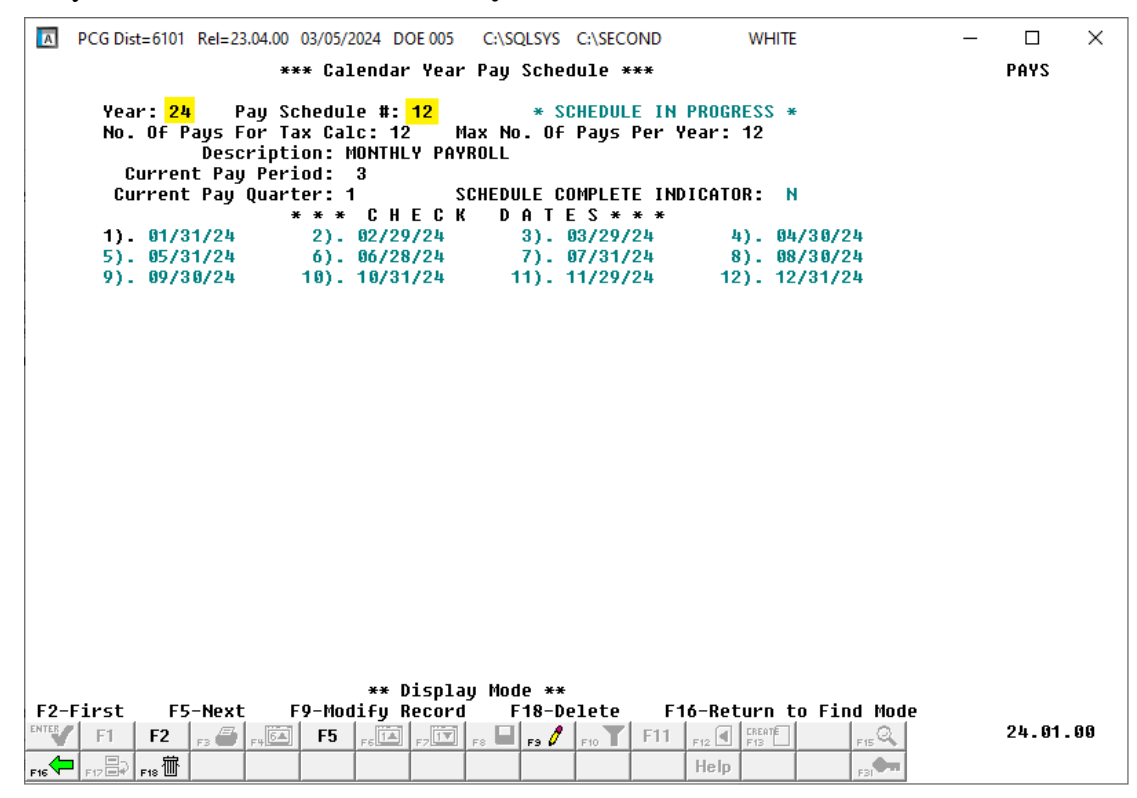

*Calendar Year Pay Schedule Definition for Year 2024 and Pay Schedule Number 12*

Within PCGenesis, the *Pay Schedule* used for an individual employee is determined by the employee's **Payroll Class Code** as defined for **Record Type** '**C**' on the *Payroll Description File*, as shown below. The **Pay Schedule #** field determines the payroll class code's corresponding *Pay Schedule* number. Refer to the *Payroll System Operations Guide, Section F: Description/Deduction/Annuity File Processing, Procedure 1A. Maintaining Description Records* for additional information.

| A                                                                                                    | PCG Dist=8991 Rel=24.01.00 03/05/2024 DFO 001 SV K:\SYSTEM K:\SECOND<br><b>WHITE</b><br>Payroll Description File - File Maintenance                                                                          | $\times$<br>п<br><b>PAY0100</b> |
|----------------------------------------------------------------------------------------------------|----------------------------------------------------------------------------------------------------|---------------------------------|
| Description:                                                                                                    | Number:<br>Record Type: C<br>2<br>Free format description<br><b>TEACHERS</b>                                                                                                    |                                 |
|                                                                                                    | Pay Schedule #: 12 Pay Schedule # For each Pay Class                                                                                                    |                                 |
| Certified/Non:<br>Tupe: F                                                                                                    | C=Certified, N=Non-certified<br>- C<br>B=Board member, F=Full-time, P=Part-time,<br>S=Substitutes, 3=Third Party Contractors                                                                                 |                                 |
| Instructional:<br>Parapro: N                                                                                                    | I=Instructional, N=Non-instructional<br>$\blacksquare$<br>P=Paraprofessional, N=Non-paraprofessional                                                                                                    |                                 |
|                                                                                                    | - DESC Record 'K'<br>TRS Job Class: 00 Teaching Faculty                                                                                                    |                                 |
| F1-Next<br><b>ENTER</b><br>$_{F2}$ $\left\langle \square \right $<br>$\mathbf{F}^{\mathbf{B}}$<br>Ħ.<br>$\mathbb{F}_{\scriptscriptstyle\rm FS}$ to<br>F16 V | ** Display Mode **<br>F2-Preu<br>F9-Modify<br>F18-Delete<br>F16-Exit<br>EREATE<br>F12<br>$\frac{1}{\sqrt{54}}$<br>$E = 67$<br>니희<br>$\frac{1}{\sqrt{1-\epsilon}}$<br>F11<br>F3<br>F15Q<br>F8<br>F10<br>Help. | 23.02.00                        |

*Payroll Description File – Payroll Class Code Definition*

The employee's **Payroll Class Code** determines the *Pay Schedule*. The *Pay Schedule* (**Pay sch. #**) is a non-modifiable field on the *Update/Display Gross Data* screen (as shown below) because it is actually determined by the definition of the employee's **Payroll Class Code**. To change an employee's *Pay Schedule*, the **Pay Schedule #** field defined on the **Payroll Class Code** record must be changed on the *Maintain Payroll Description Records* screen, shown above, or the employee must be moved to a different **Payroll Class Code** with the desired **Pay Schedule #** value. Changing the **Pay Schedule #** field defined on the **Payroll Class Code** record affects all employees within the class code and requires that all employees pay schedules be mass updated.

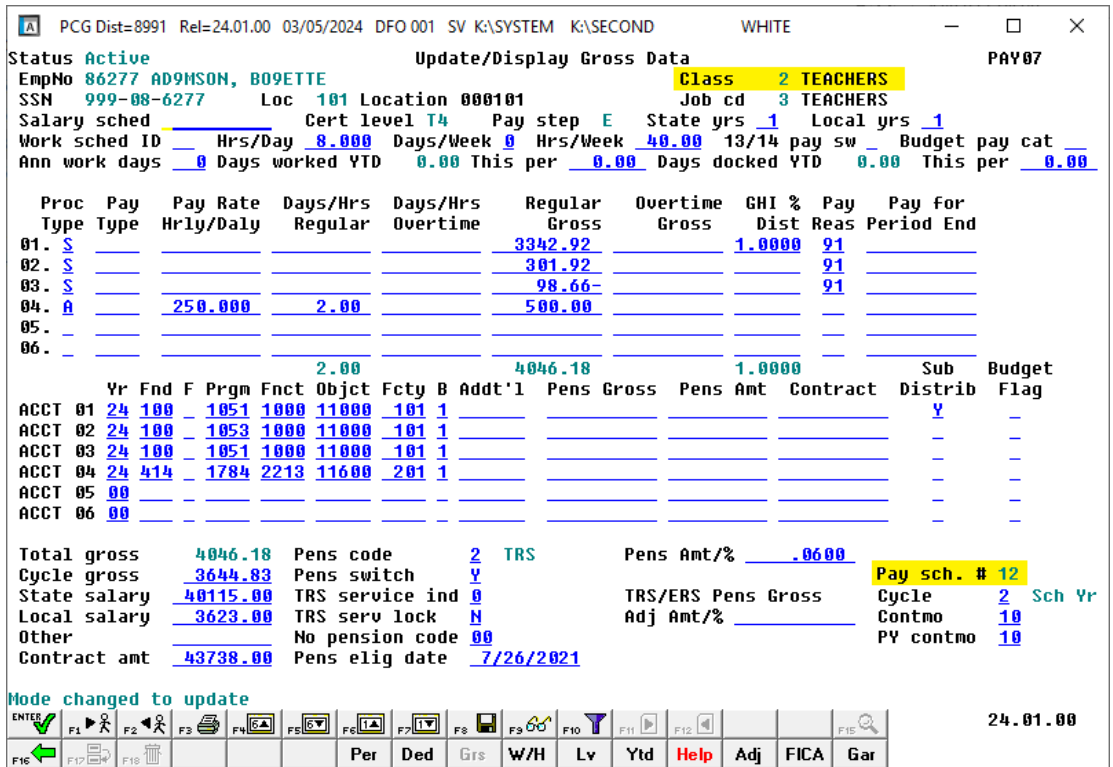

*Individual Employee Update/Display Gross Data Screen*

#### **Mass Update Employees Pay Schedules:** If the **Pay Schedule #** field defined on the **Payroll Class**

**Code** record is changed, the **Pay Schedule #** field on the employees' *Update/Display Gross Data* screen must be updated as well. PCGenesis allows mass updates for individual employees' pay schedules by payroll class as needed. Because PCGenesis does not allow individual updates to employee pay schedules, this process saves time and automatically updates all employees within the pay class.

Always perform the *Mass Update Employees Pay Schedules* procedure when an entire employee **Payroll Class** changes pay schedules. For example, a mass update procedure is required in the case of the custodians pay class changing from a twenty-four (24)-cycle pay schedule to a twelve (12)-cycle pay schedule to ensure the entire pay class' information posts correctly for the payroll.

Also perform the *Mass Update Employees Pay Schedules* procedure when the **Pay Schedule #** field has been changed from one year to the next on the **Payroll Class Code** record. For example, if the monthly **Pay Schedule #** field in the prior calendar year was **12** but the monthly **Pay Schedule #** field for the new calendar year is **16**, a mass update procedure is required to update the individual employee records.

**IMPORTANT NOTE:** It is recommended that the **Pay Schedule #** on the **Payroll Class Code** record stay consistent year over year to avoid payment issues on the first payroll of the new calendar year. Keeping the **Pay Schedule #** on the **Payroll Class Code** record the same avoids the necessity of running the *Mass Update Employees Pay Schedules* procedure to update all employees' records with the updated **Pay Schedule #.**

Refer to the *Payroll System Operations Guide, Section I: Special Functions, Topic 6: Payroll Mass Update Employee Payroll Information Processing* for additional information.

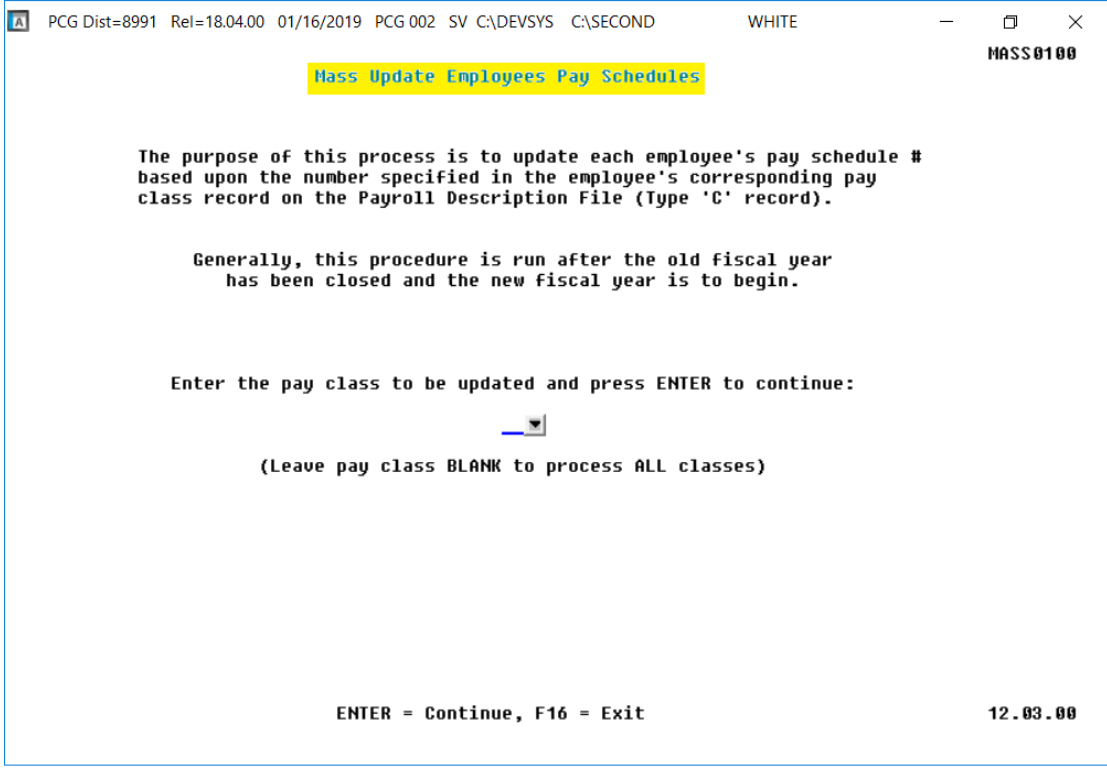

*Mass Update Employees Pay Schedules Screen*

**Georgia Department of Education March 5, 2024** • **1:38 PM** • **Page 4 of 37 All Rights Reserved.**

**Setup Payroll for a New Payroll Run:** During the *Setup Payroll for a New Payroll Run* procedure, the system displays the information for all *Pay Schedules* defined for the calendar year, and displays the pay date corresponding to the value in the **Current Pay Period** field on the *Pay Schedule*. For example, if the **Current Pay Period** is **01** on the *Pay Schedule* record, the pay date in slot 01 is displayed on the *Setup Payroll* screen.

Once the user sets the **Run** field to '**Y**' for the *Pay Schedule* on the *Setup Payroll* screen and selects **Enter**, all payroll class codes with the corresponding **Pay Schedule #** field are displayed on the *Setup Payroll* screen, as shown below. This is how the PCGenesis system determines which employees will be paid during a normal payroll cycle. Once the payroll class codes are displayed on the *Payroll Setup* screen, the user can erase any payroll class codes which should not be paid during this particular payroll cycle. Refer to the *Payroll System Operations Guide, Section A: Payroll Setup* for additional information.

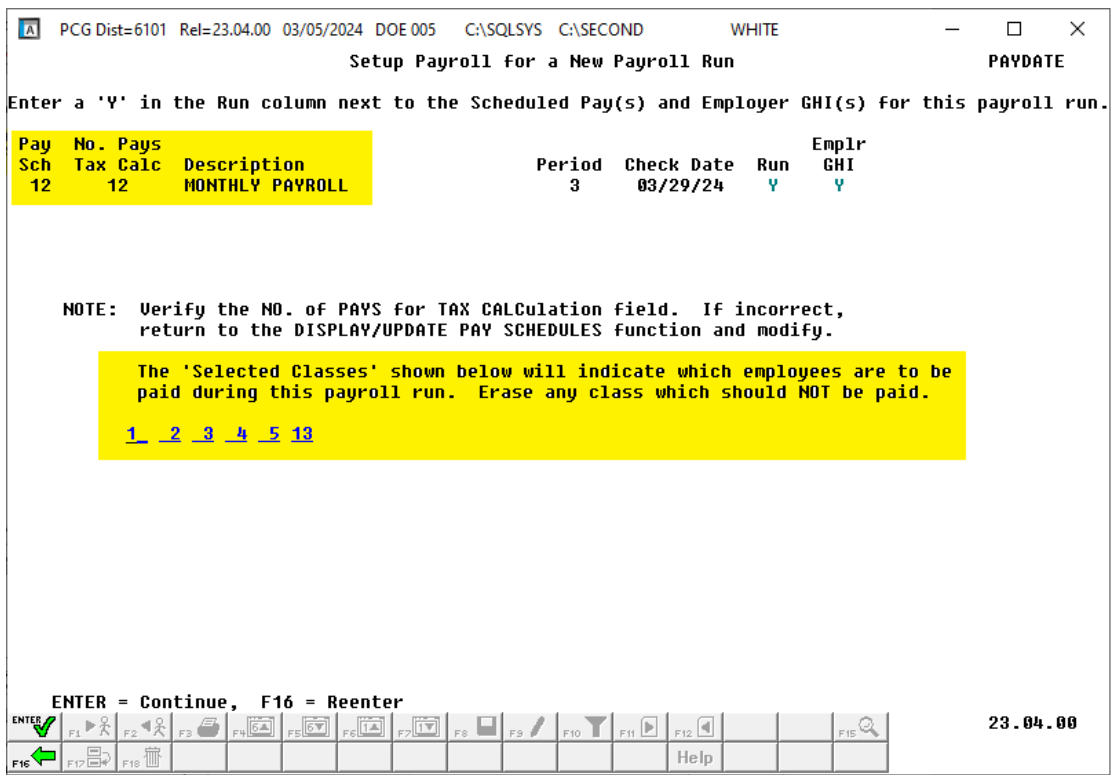

*Setup Payroll for a New Payroll Run*

**Display/Modify a Pay Schedule:** PCGenesis also allows the addition of payroll dates to the *Calendar Year Pay Schedule* screen as in the case of running an additional payroll during the year. PCGenesis displays additional payroll dates on the screen in the correct payroll cycle order. When adding payroll dates, follow the steps in *Procedure B: Display/Modify a Pay Schedule.* The *Payroll Schedules* may not be modified in the middle of a payroll run. After the *Pay Schedule* has been successfully modified, the entries' results display during payroll setup*.*

## <span id="page-8-0"></span>*Procedure A: Add a New Pay Schedule*

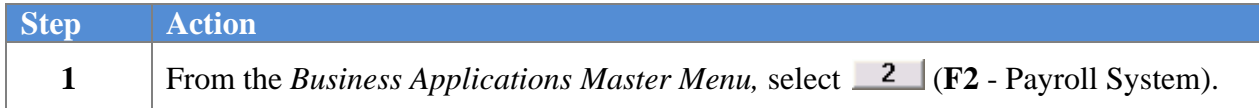

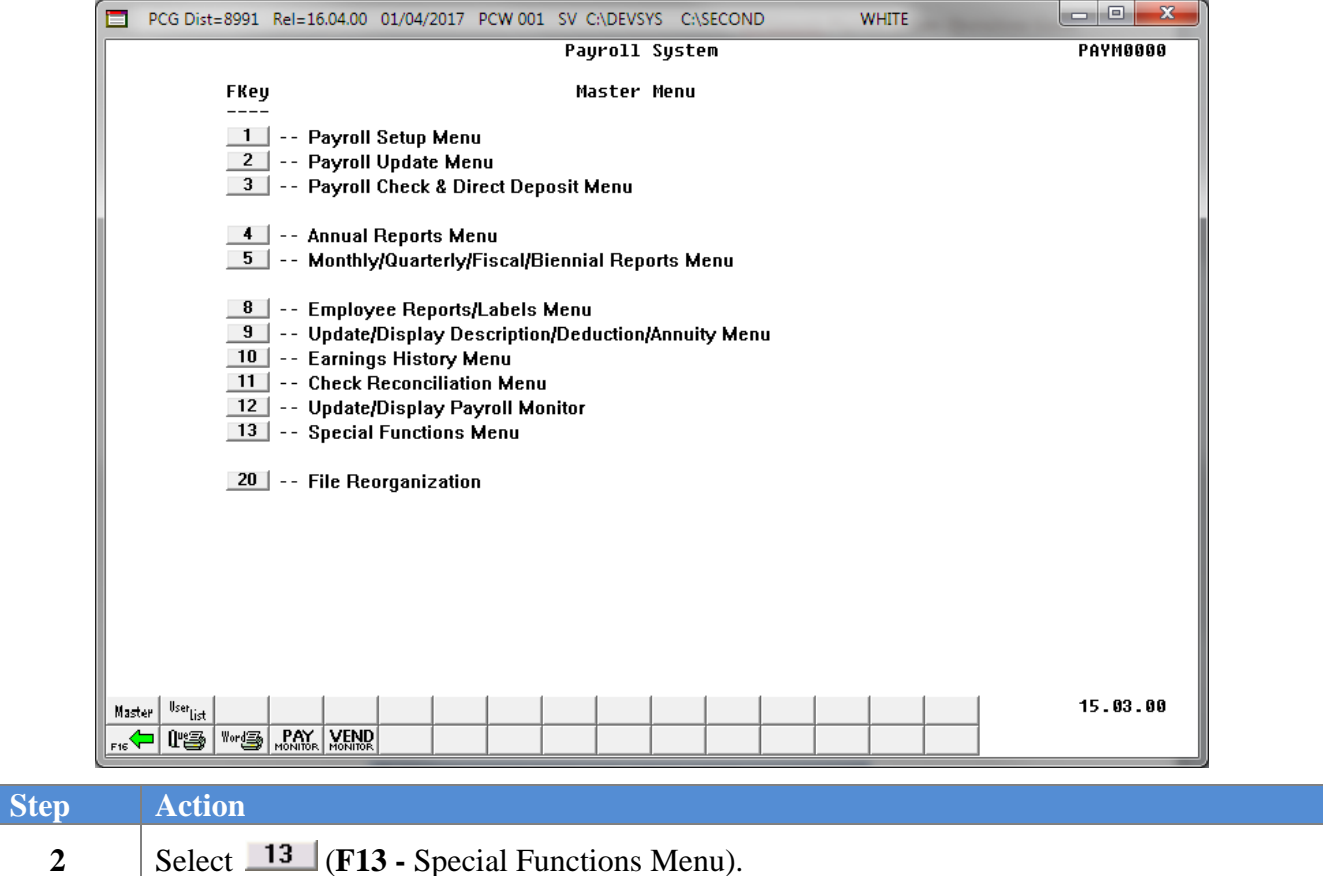

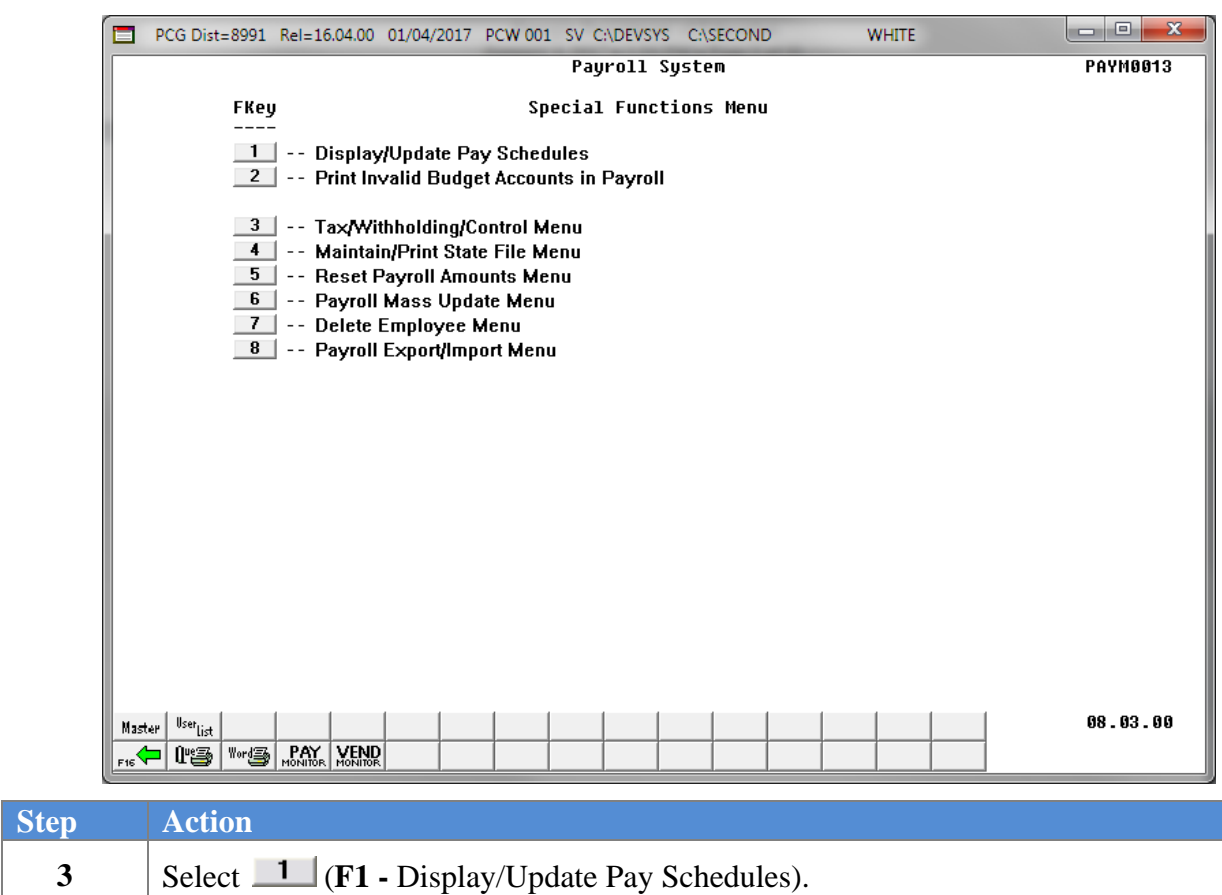

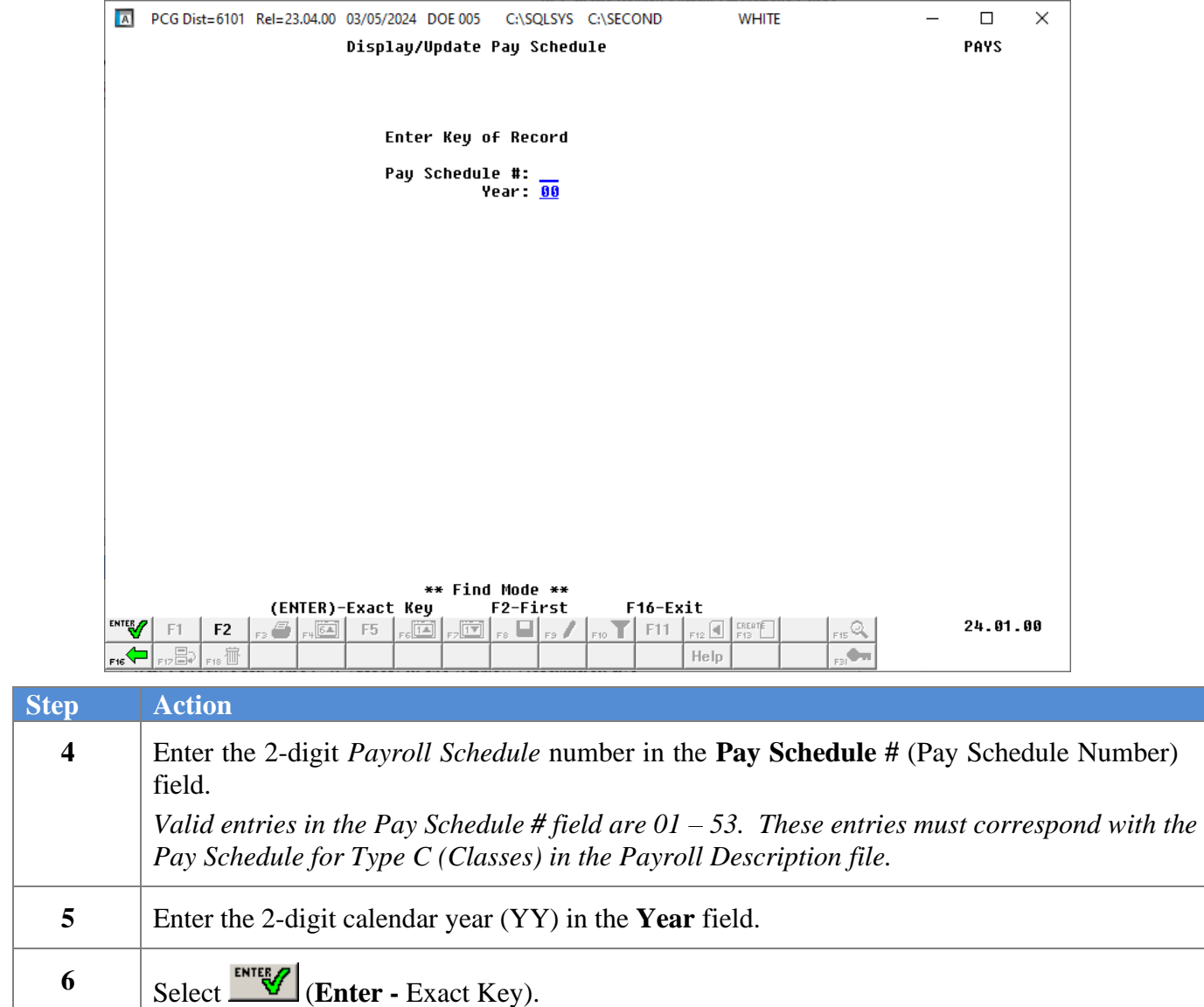

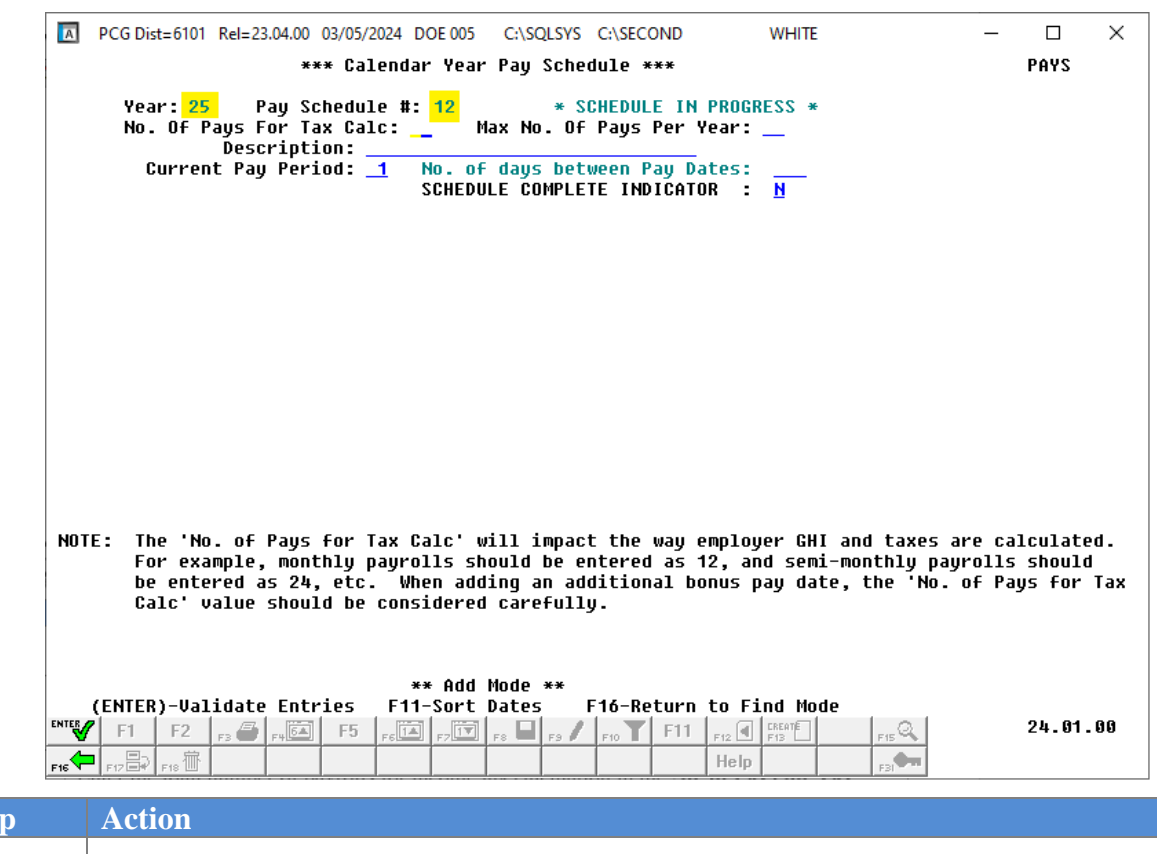

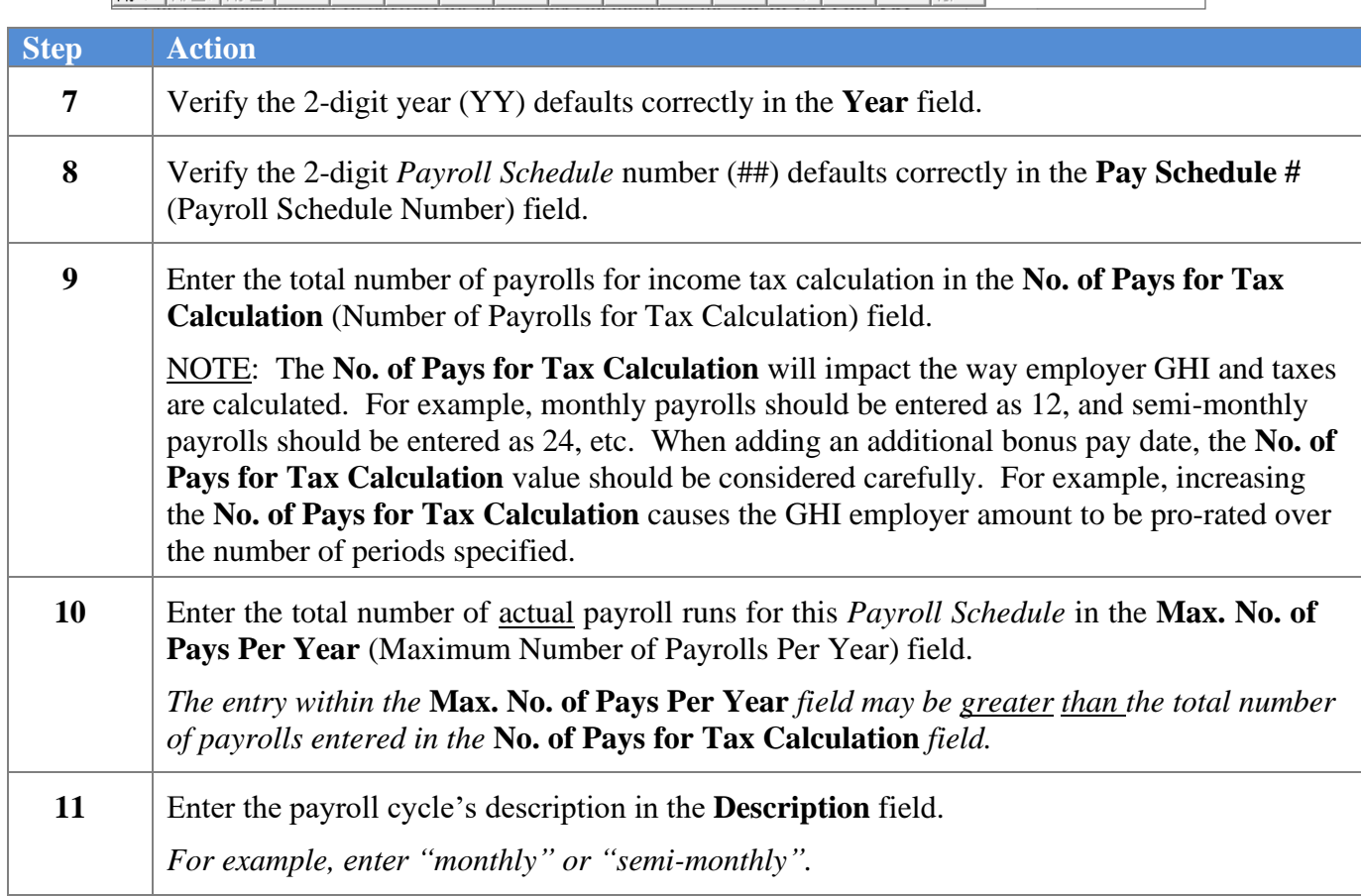

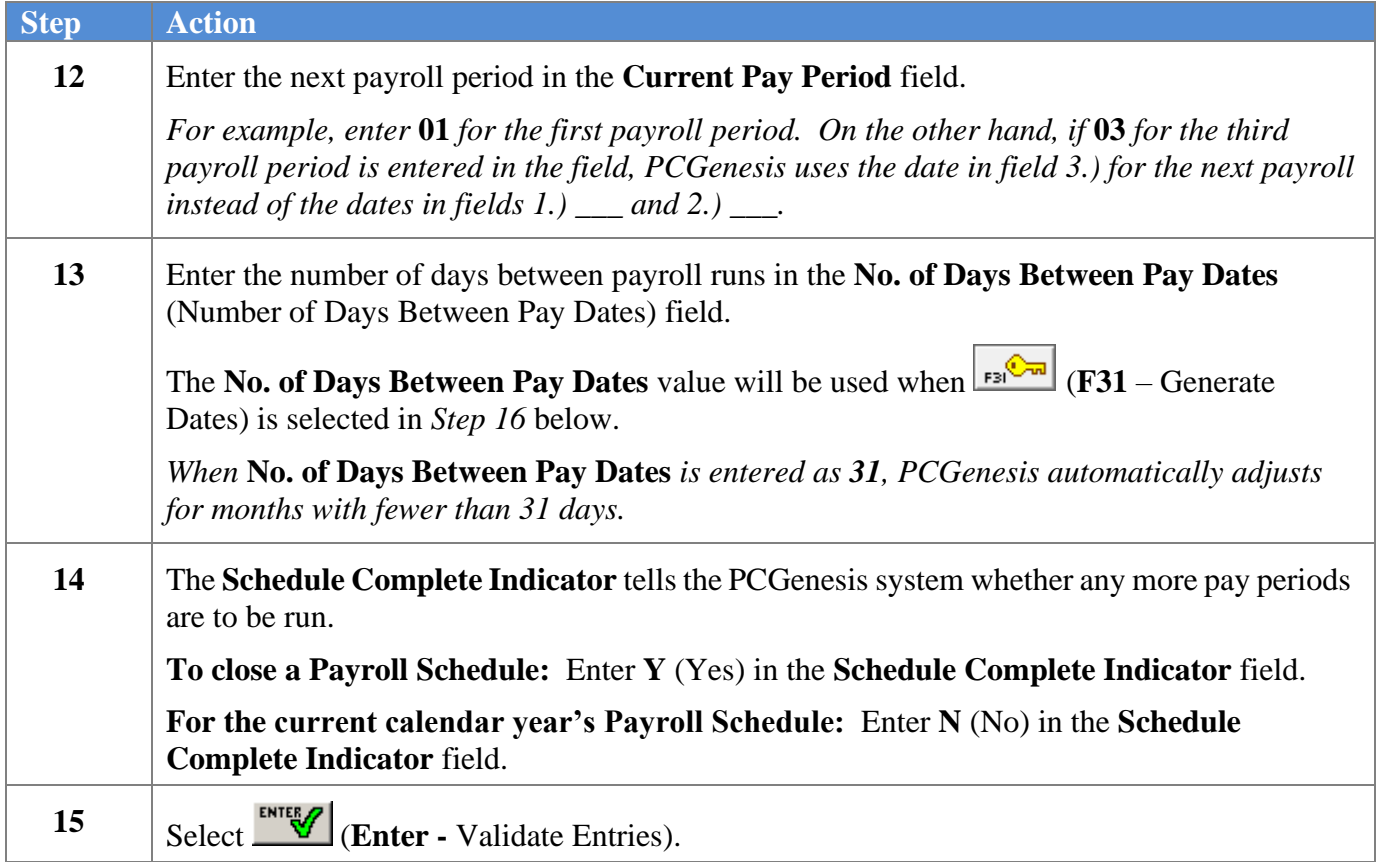

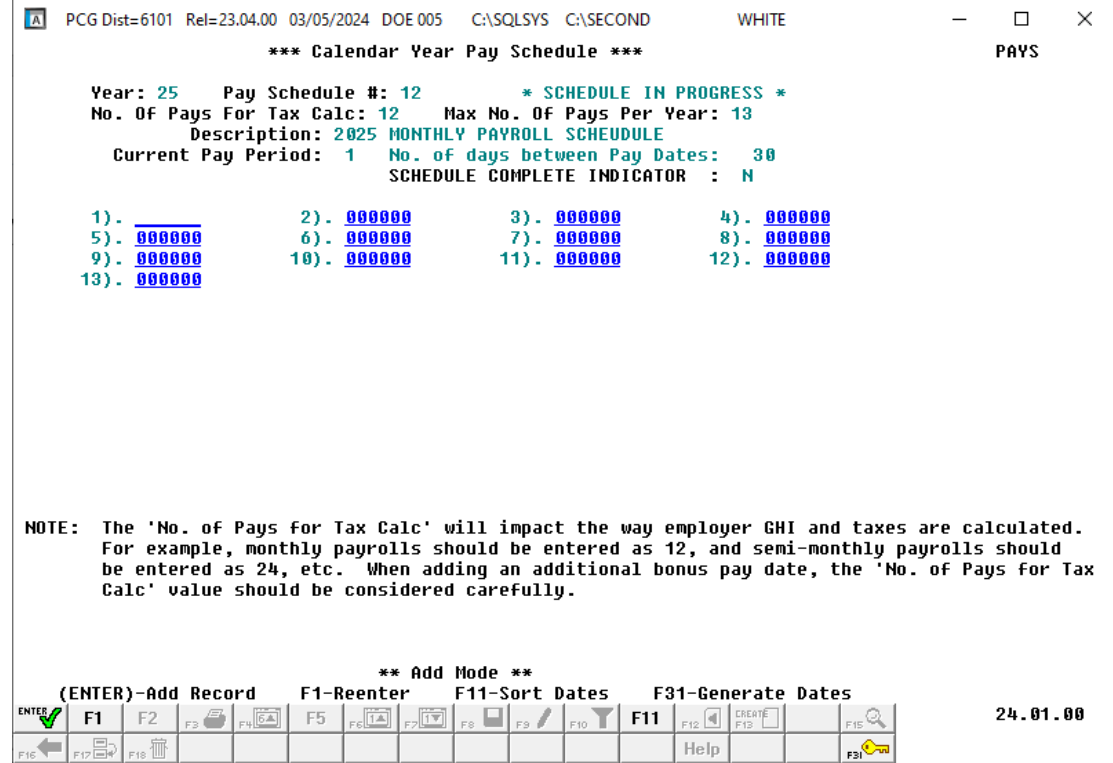

**Georgia Department of Education March 5, 2024** • **1:38 PM** • **Page 10 of 37 All Rights Reserved.**

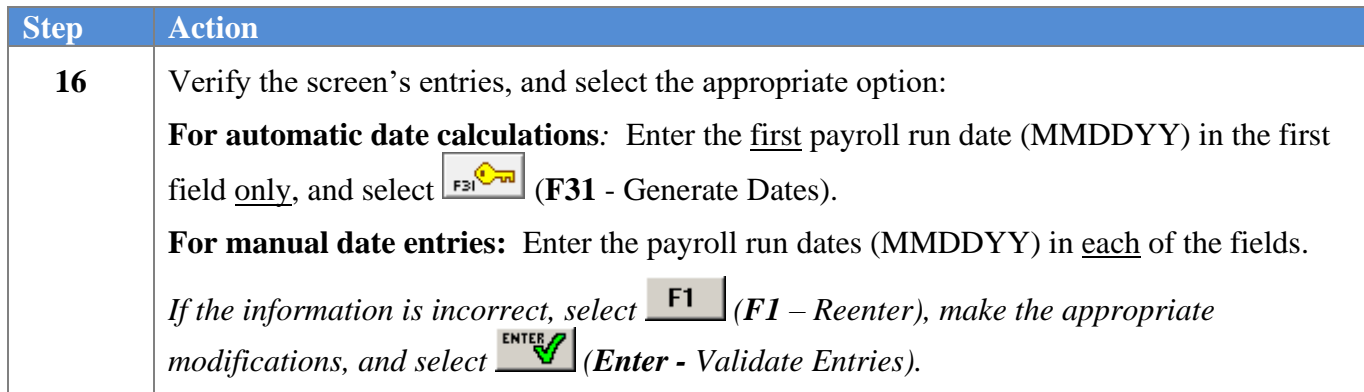

The following screen displays after the pay dates have been entered or generated:

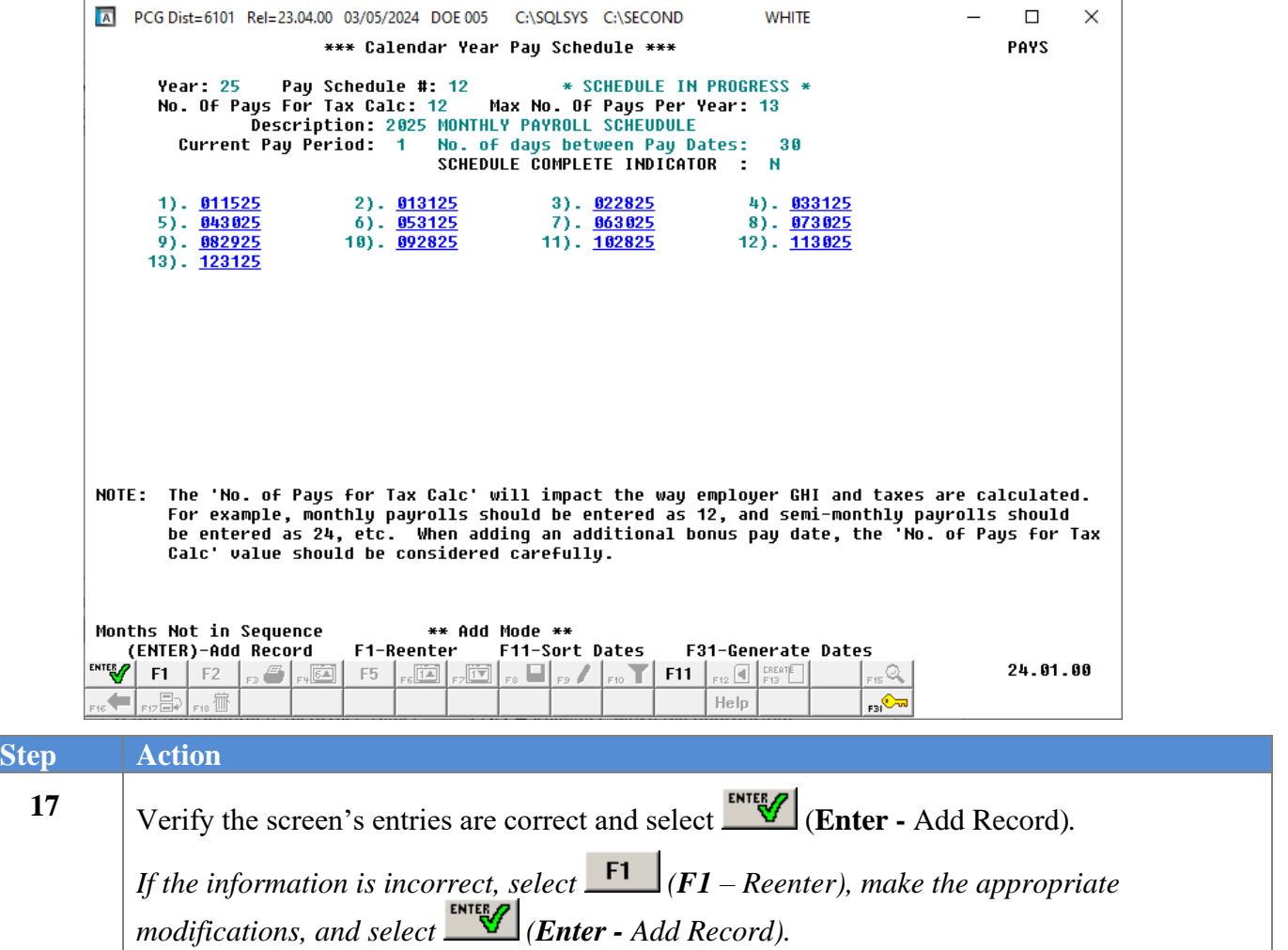

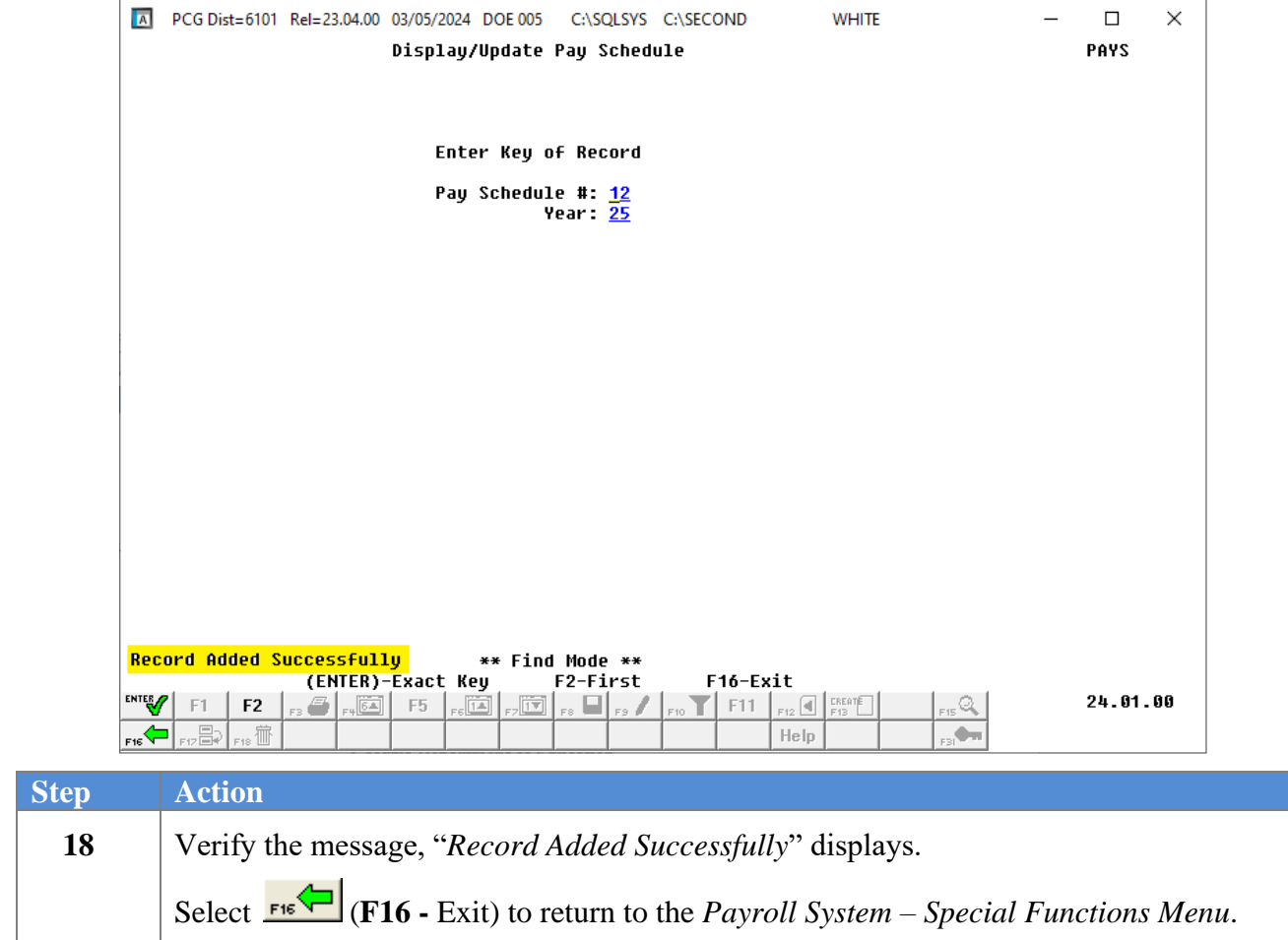

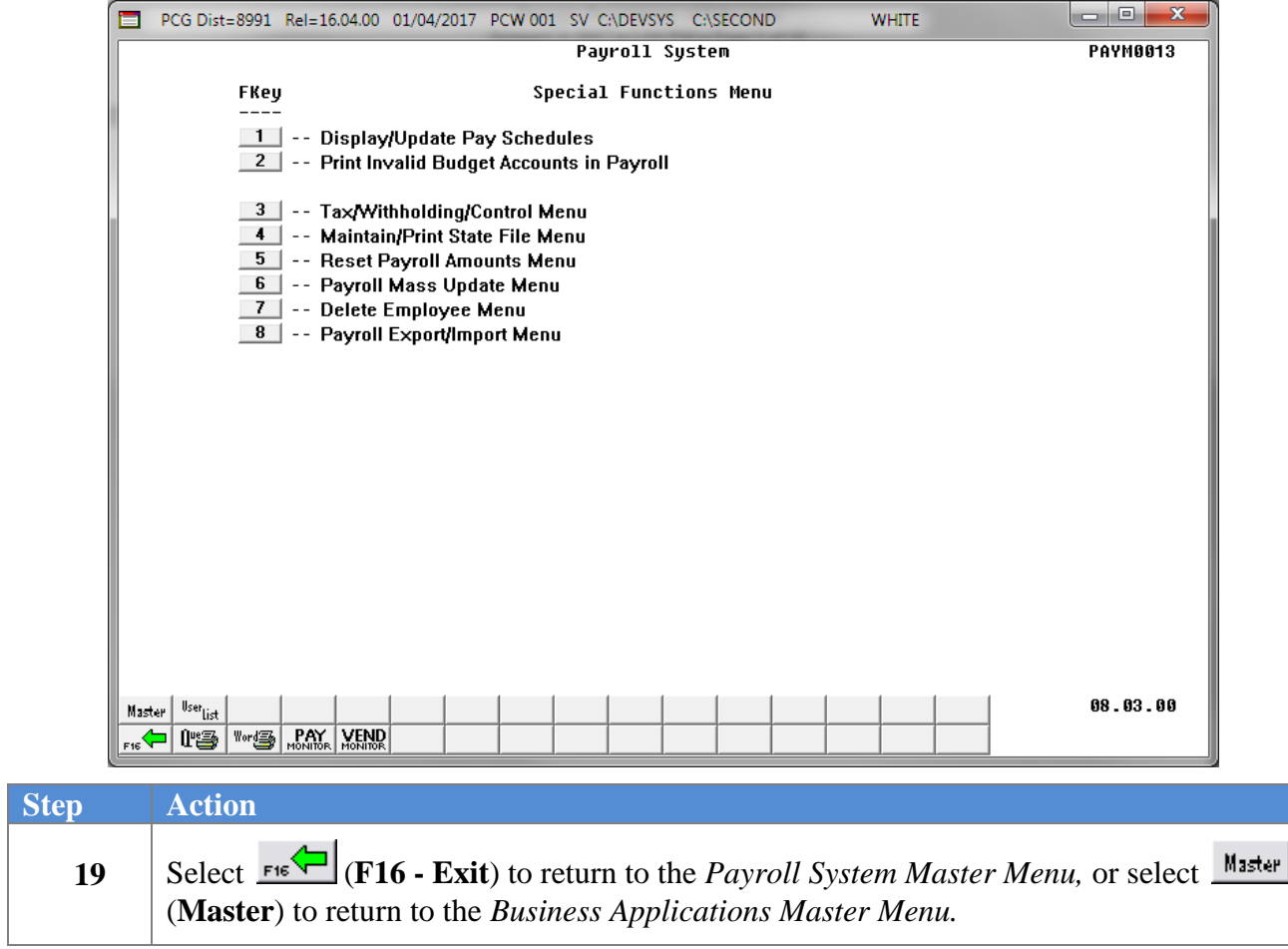

## <span id="page-16-0"></span>*Procedure B: Display/Modify a Pay Schedule*

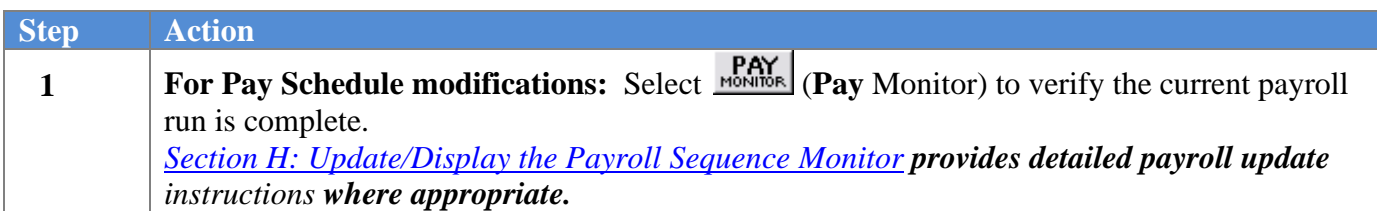

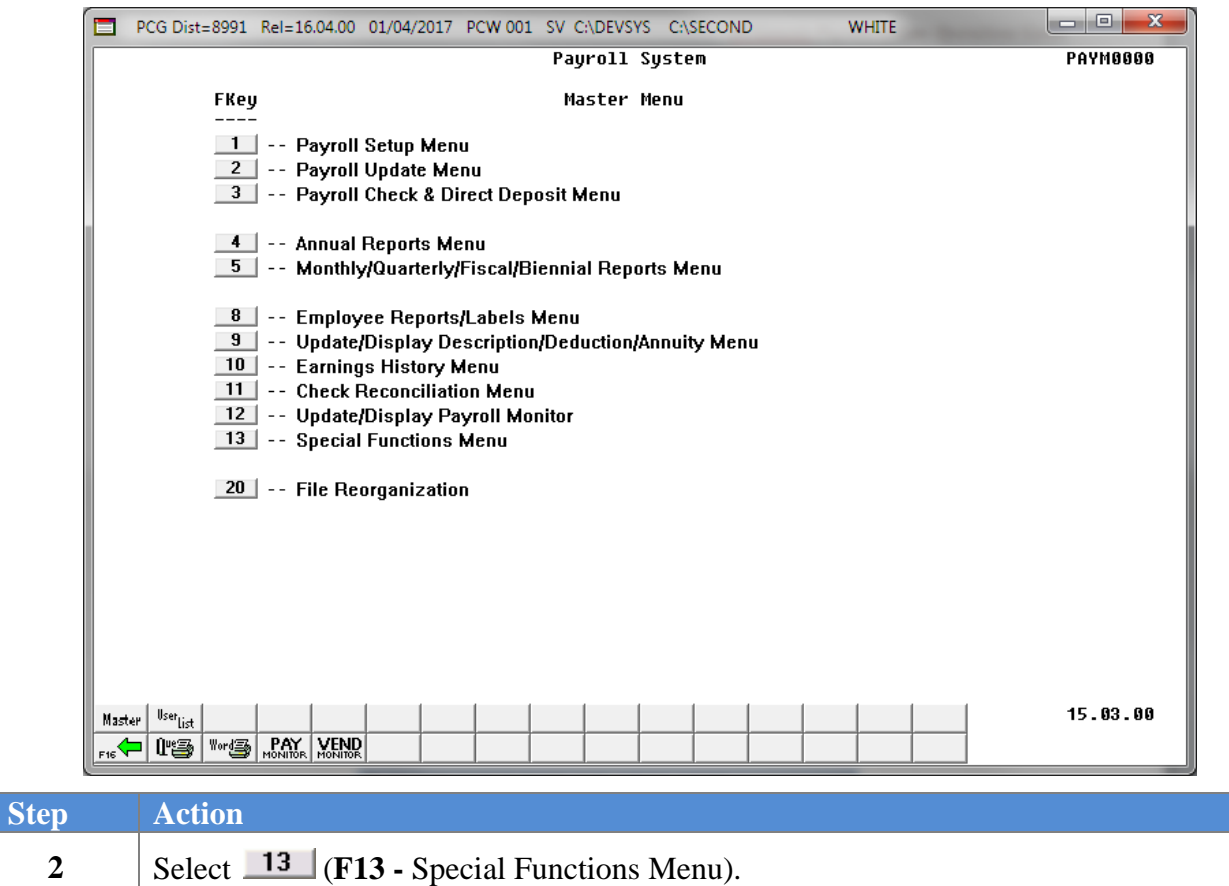

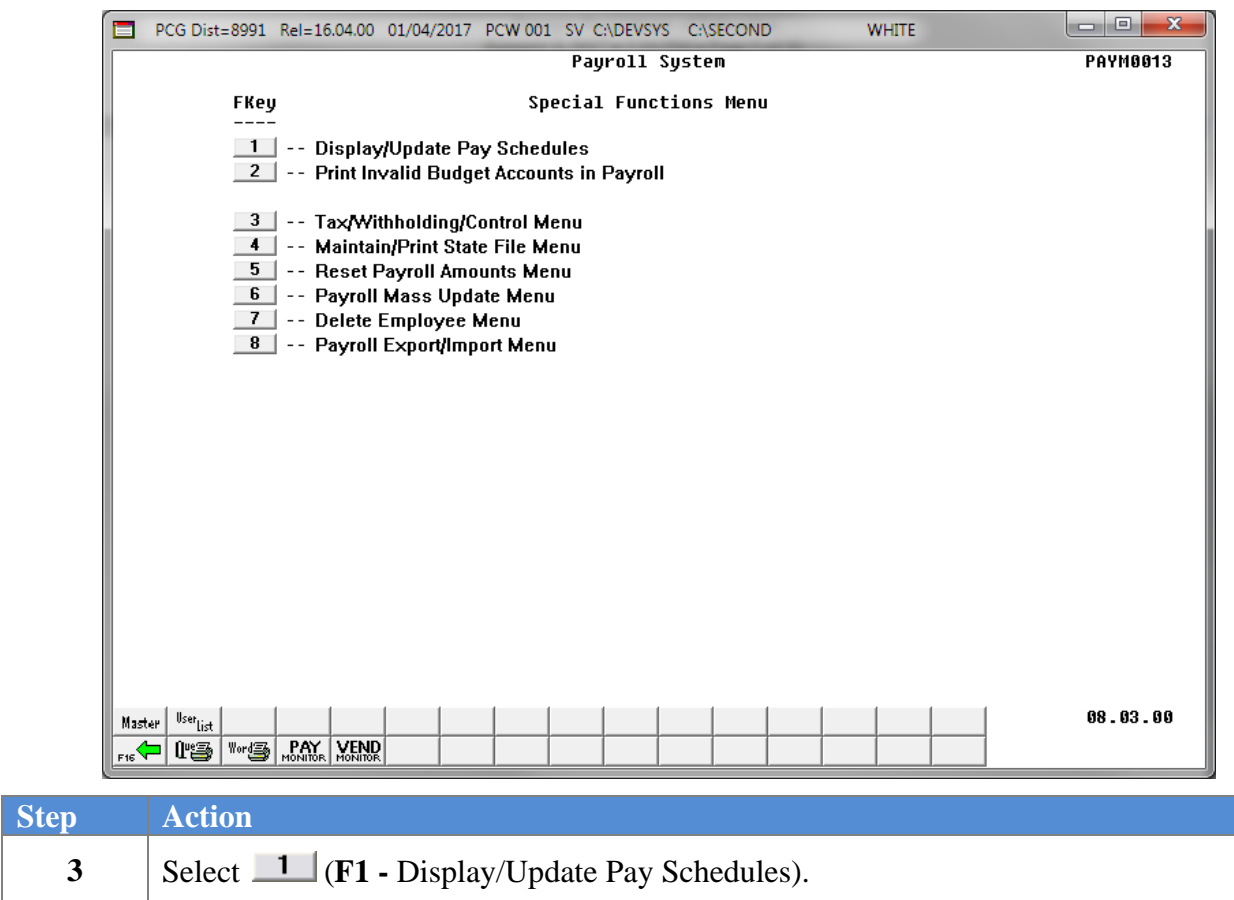

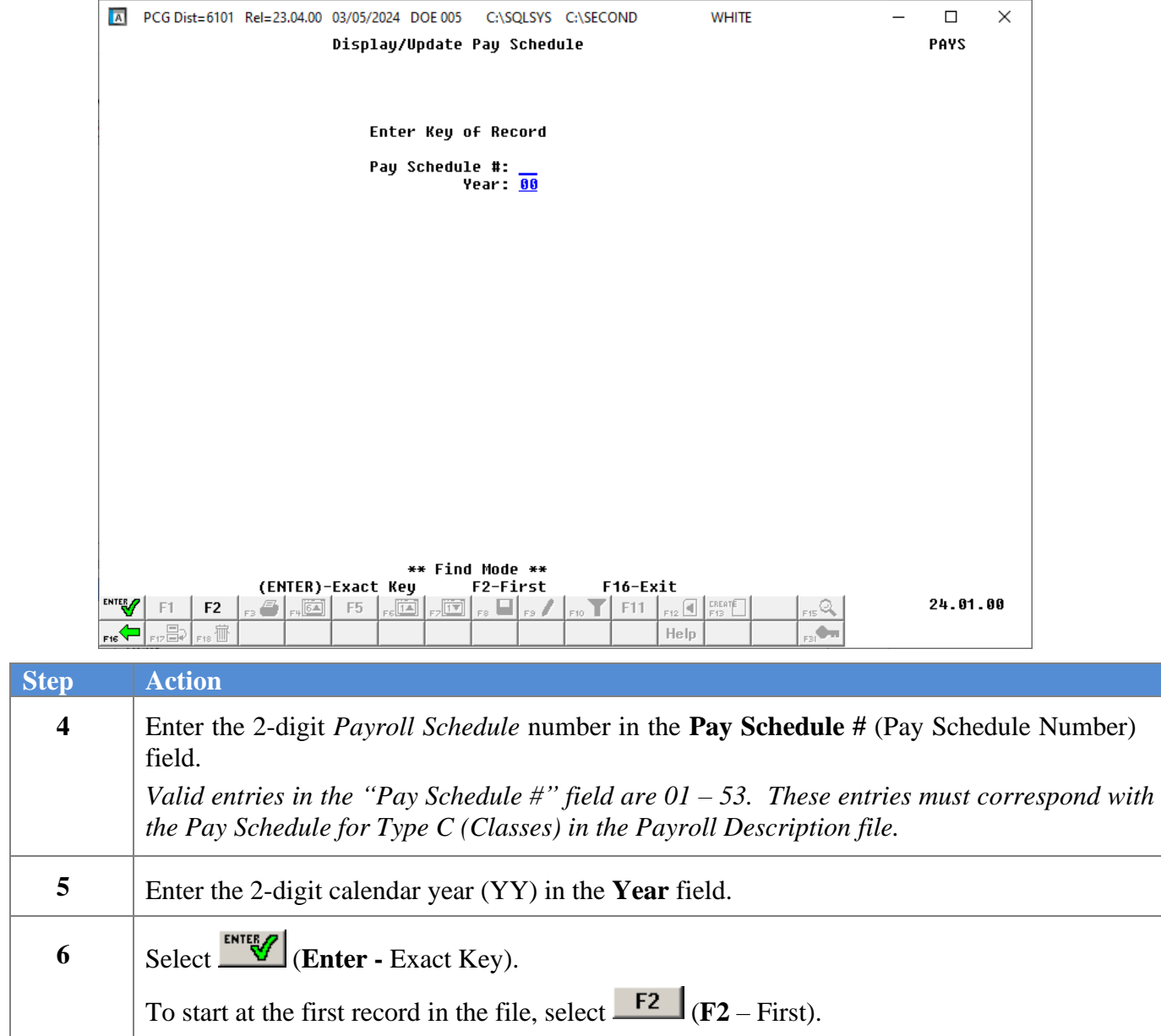

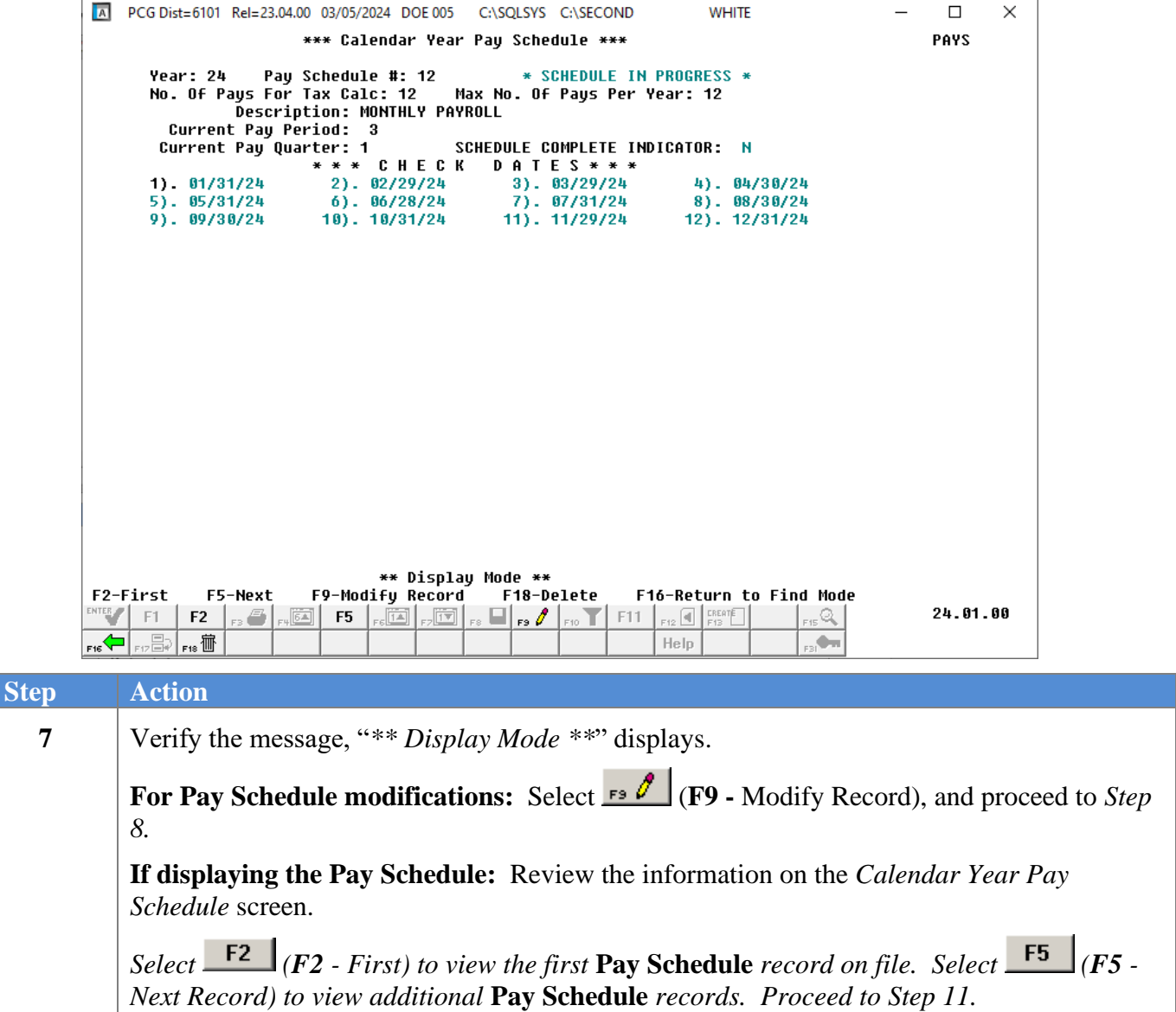

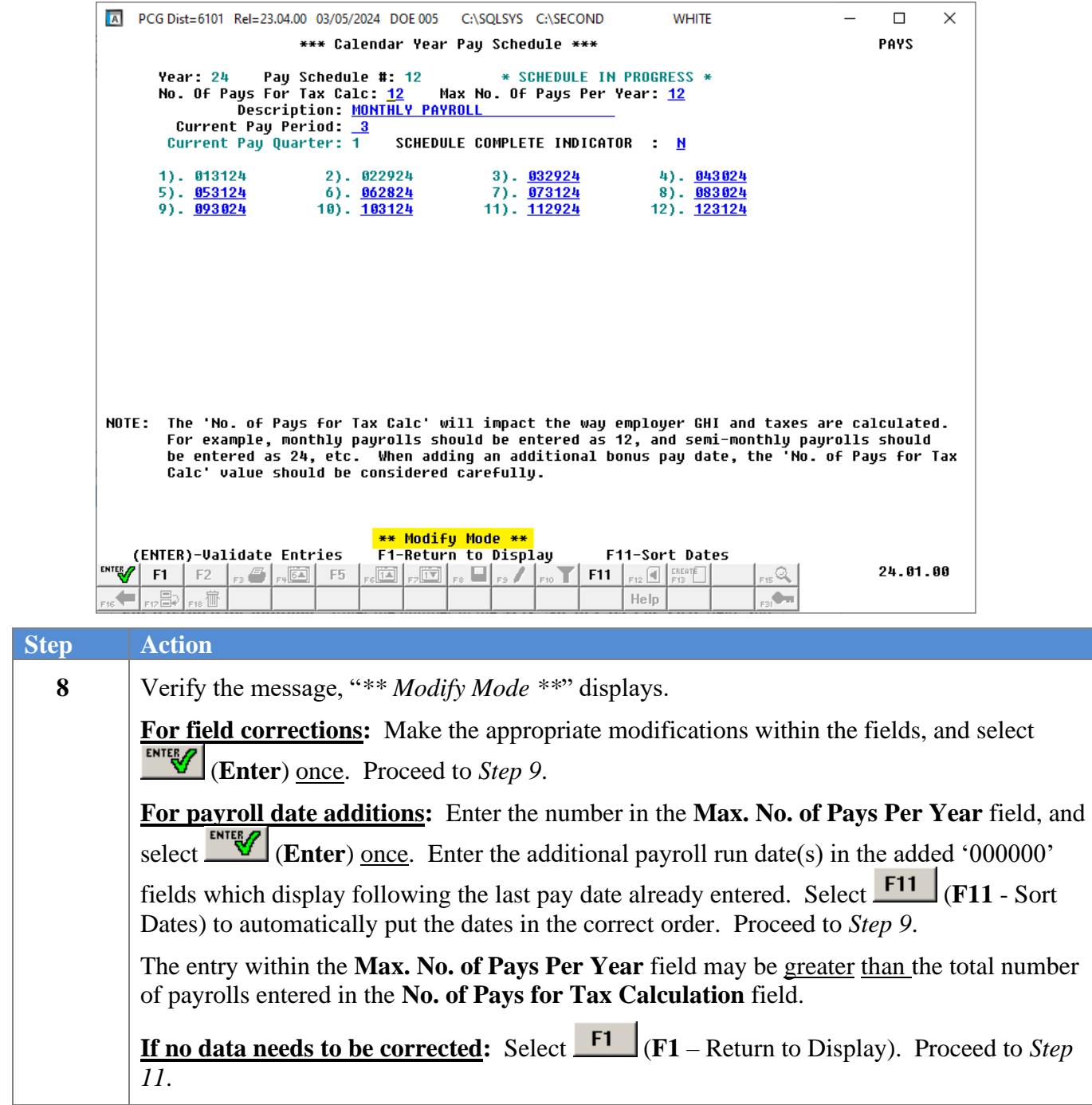

For pay schedule modifications, the following screen displays:

A PCG Dist=6101 Rel=23.04.00 03/05/2024 DOE 005 C:\SQLSYS C:\SECOND **WHITE**  $\Box$ × \*\*\* Calendar Year Pay Schedule \*\*\* PAYS Year: 24 Pay Schedule #: 12 \* SCHEDULE IN PROGRESS \* No. Of Pays For Tax Calc: 12 Max No. Of Pays Per Year: <u>12</u> Description: MONTHLY PAYROLL Current Pay Period: 3 Current Pay Quarter: 1 SCHEDULE COMPLETE INDICATOR : N 1). 013124  $3)$ . 032924 2). 022924  $4)$ . 043024  $7)$ .  $\frac{073124}{112924}$  $8)$ . 083024<br>12). 123124  $5)$ . 053124  $9)$ . 093024 NOTE: The 'No. of Pays for Tax Calc' will impact the way employer GHI and taxes are calculated. For example, monthly payrolls should be entered as 12, and semi-monthly payrolls should<br>be entered as 24, etc. When adding an additional bonus pay date, the 'No. of Pays for Tax Calc' value should be considered carefully. \*\* Modify Mode \*\* (ENTER)-Validate Entries F1-Return to Display F11-Sort Dates 24.01.00 - 2  $\mathbb{E}\left[\mathbb{H}\right]_{\text{F12}}$   $\mathbb{E}\left[\mathbb{H}\right]_{\text{F18}}$ ò Help

For field corrections, the following screen displays:

For payroll date additions, the following screen displays:

A PCG Dist=6101 Rel=23.04.00 03/05/2024 DOE 005 C:\SQLSYS C:\SECOND  $\Box$  $\times$ **WHITE** \*\*\* Calendar Year Pay Schedule \*\*\* PAYS Year: 24 Pay Schedule #: 12 \* SCHEDULE IN PROGRES:<br>No. Of Pays For Tax Calc: 12 Max No. Of Pays Per Year: 13 \* SCHEDULE IN PROGRESS \* Description: MONTHLY PAYROLL Current Pay Period: 3 Current Pay Quarter: 1 SCHEDULE COMPLETE INDICATOR : N  $\frac{3}{7}$ .  $\frac{32924}{973124}$ 1). 013124  $4)$ . 043024 2). 022924  $6)$ . 062824<br>10). 103124  $5)$ . 053124  $8)$ . 083024  $9)$ . 093024 11). 112924  $12)$ .  $123124$ 13). 000000 ⇧ Payroll date added in Step 8. NOTE: The 'No. of Pays for Tax Calc' will impact the way employer GHI and taxes are calculated. For example, monthly payrolls should be entered as 12, and semi-monthly payrolls should be entered as 24, etc. When adding an additional bonus pay date, the 'No. of Pays for Tax Calc' value should be considered carefully. \*\* Modify Mode \*\* (ENTER)-Modify Record F11-Sort Dates F16-Reenter ENTER<sub>O</sub> 24.01.00  $F1$  $F2 \left|_{F3} \right| \left|_{F4} \right|$ F5  $\sqrt{14}$  $\sqrt{|\mathbf{v}|}$  $\overline{\phantom{a}}$  .  $\Box$  $F12$   $\boxed{4}$   $F13$ 15 Q F11 Help  $\sim$ 

> **Georgia Department of Education March 5, 2024** • **1:38 PM** • **Page 19 of 37 All Rights Reserved.**

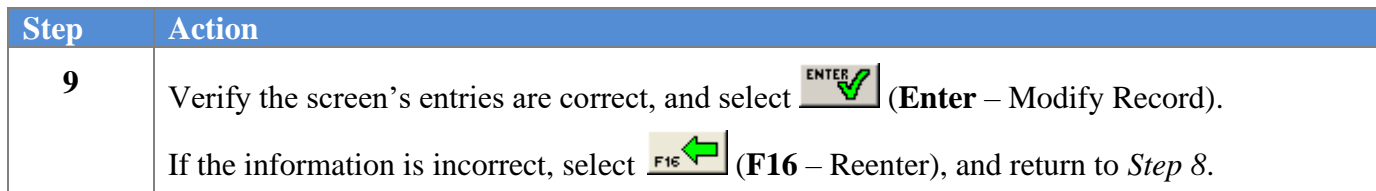

If the **No. of Pays for Tax Calc** field has been changed, the following warning message will display:

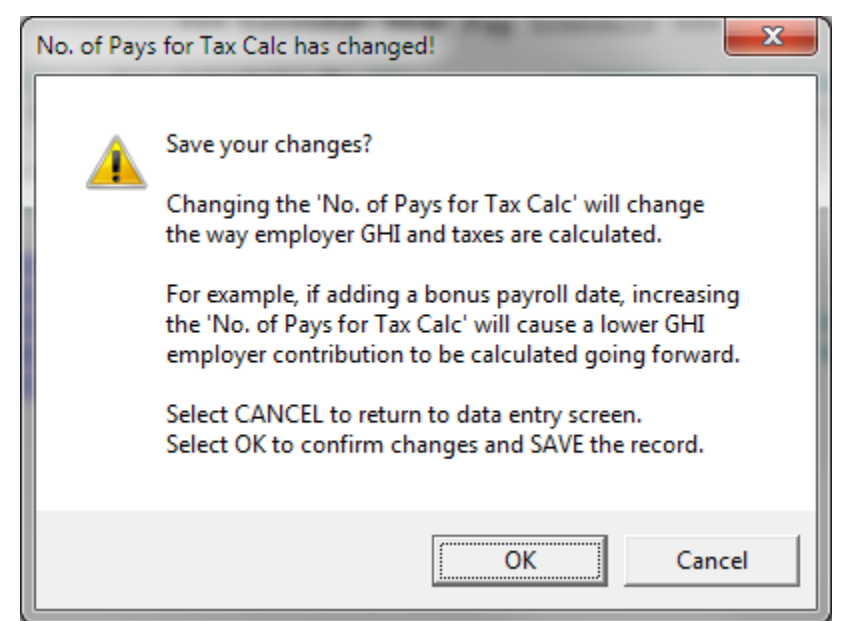

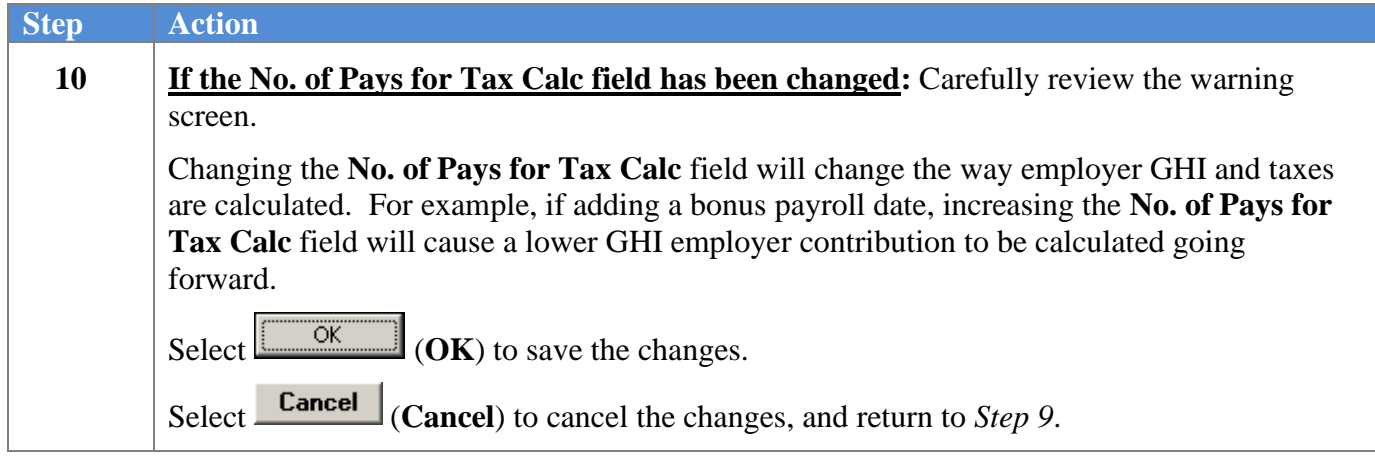

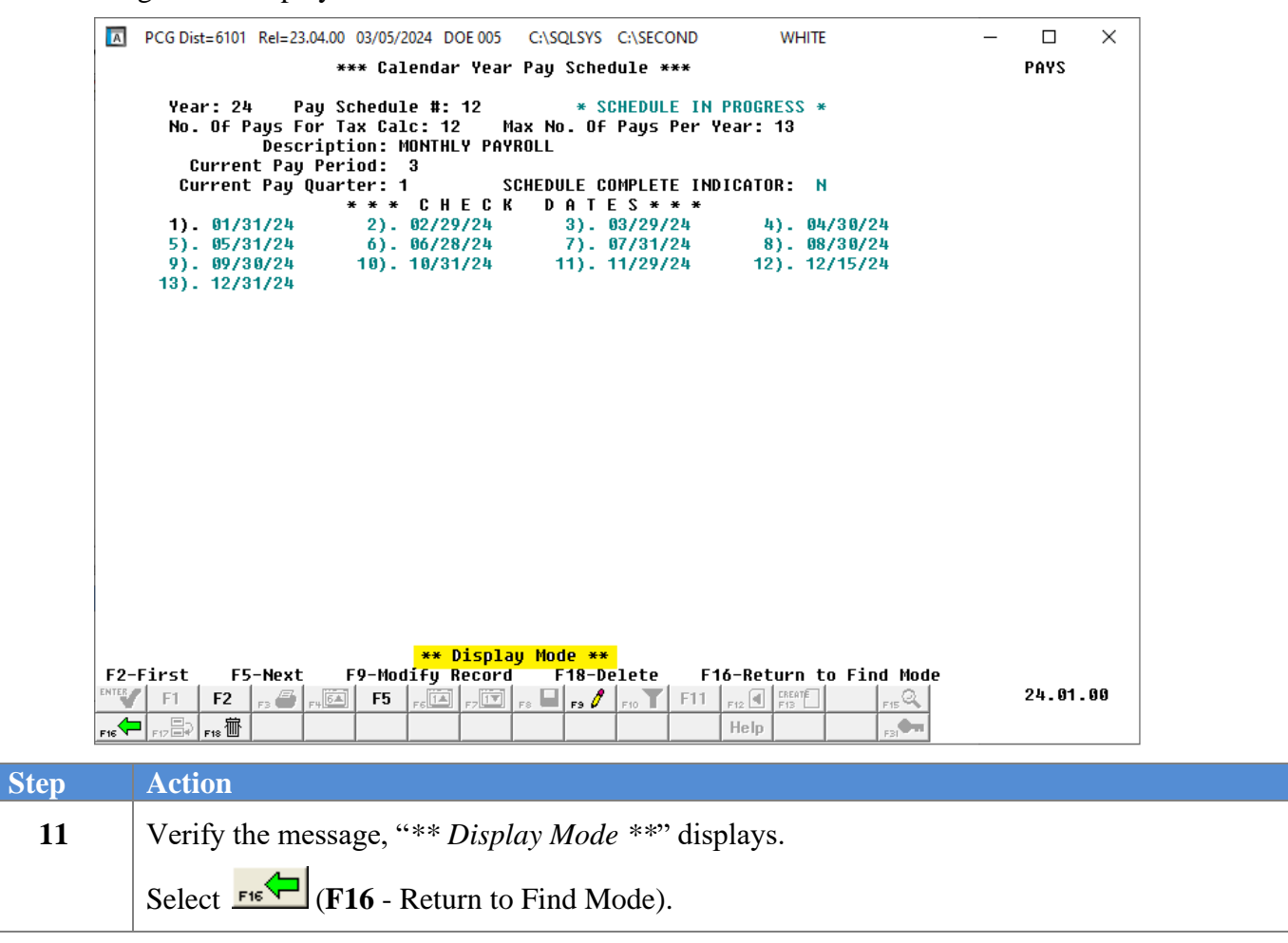

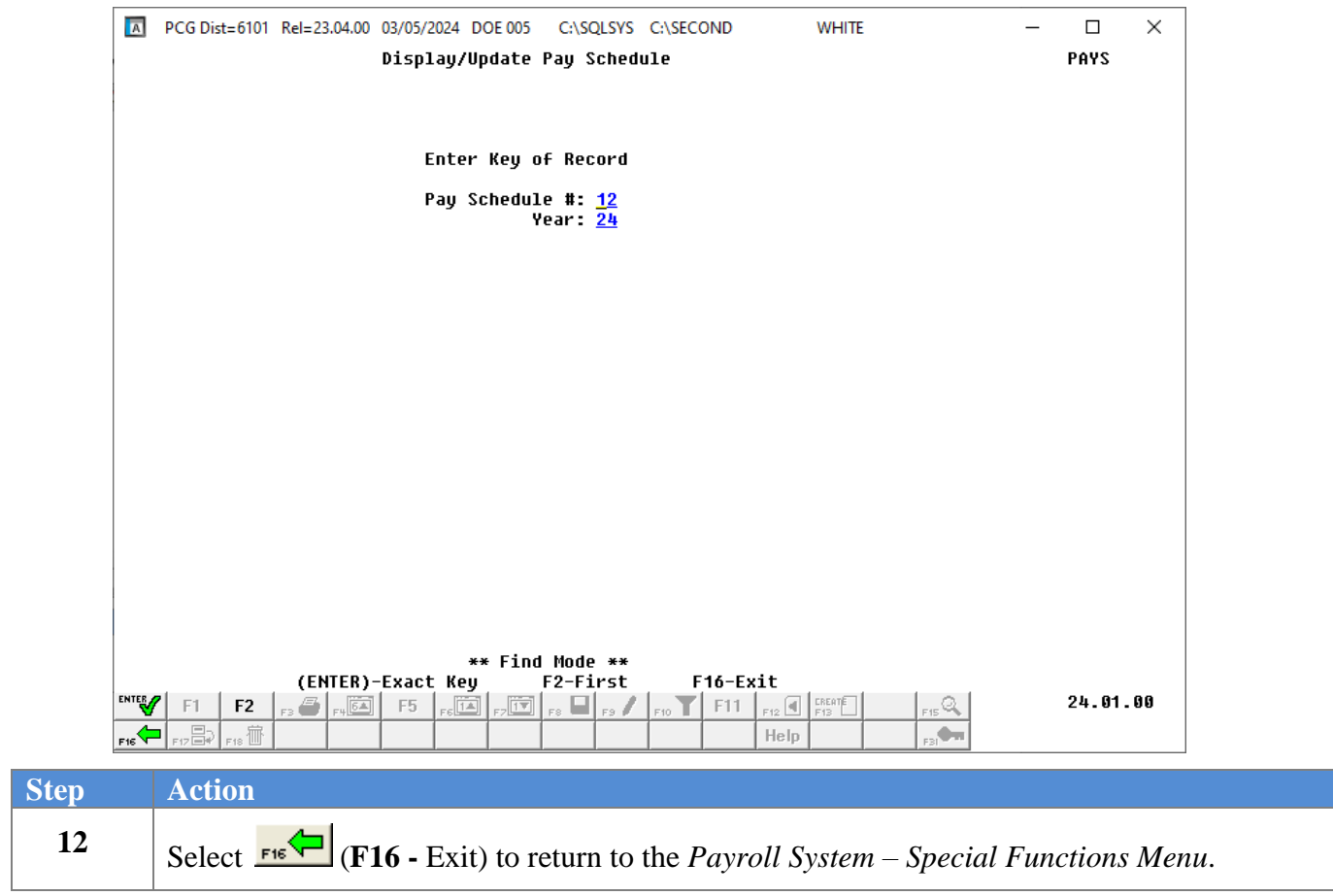

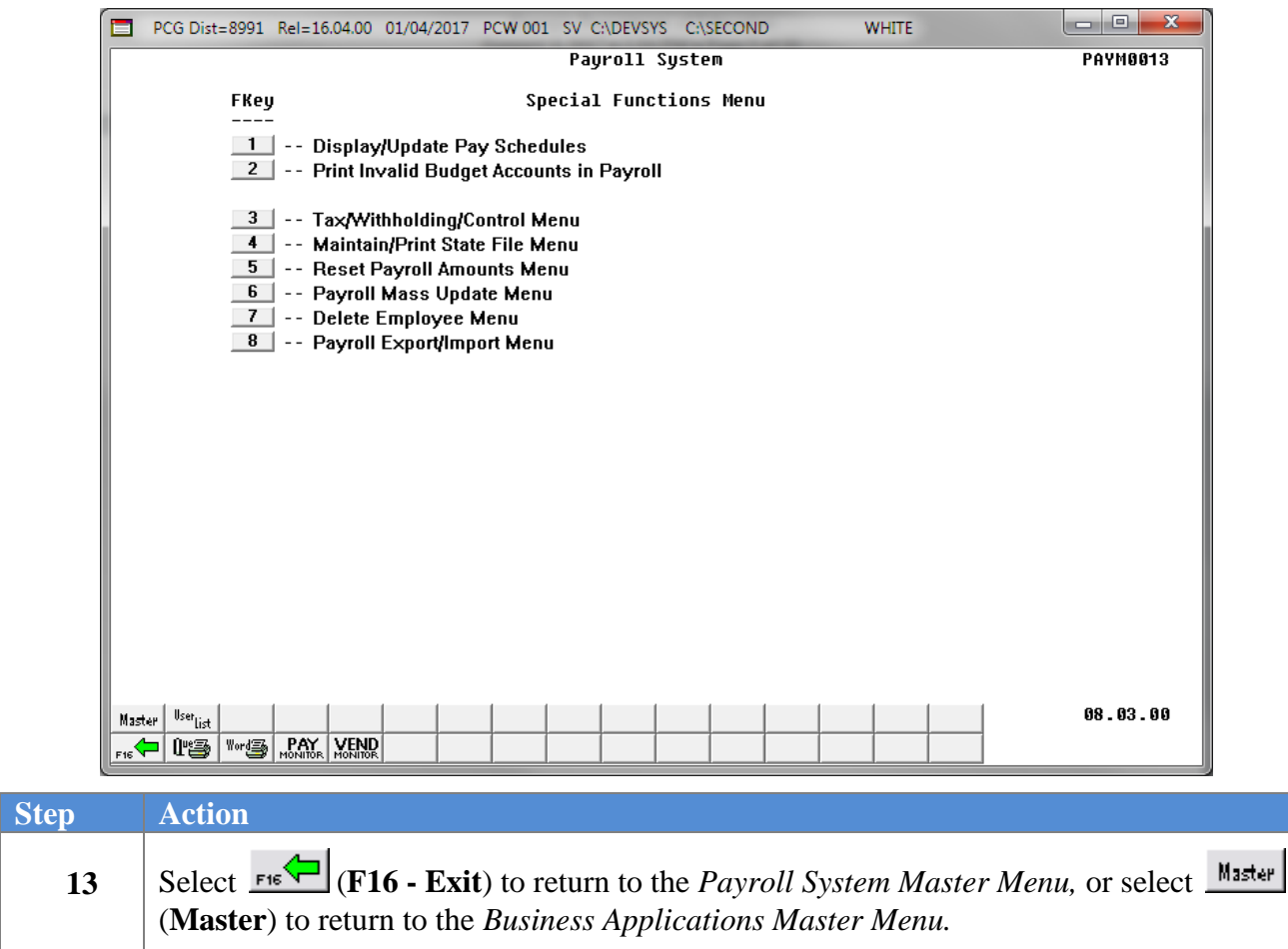

## <span id="page-26-0"></span>*Procedure C: Delete a Pay Schedule*

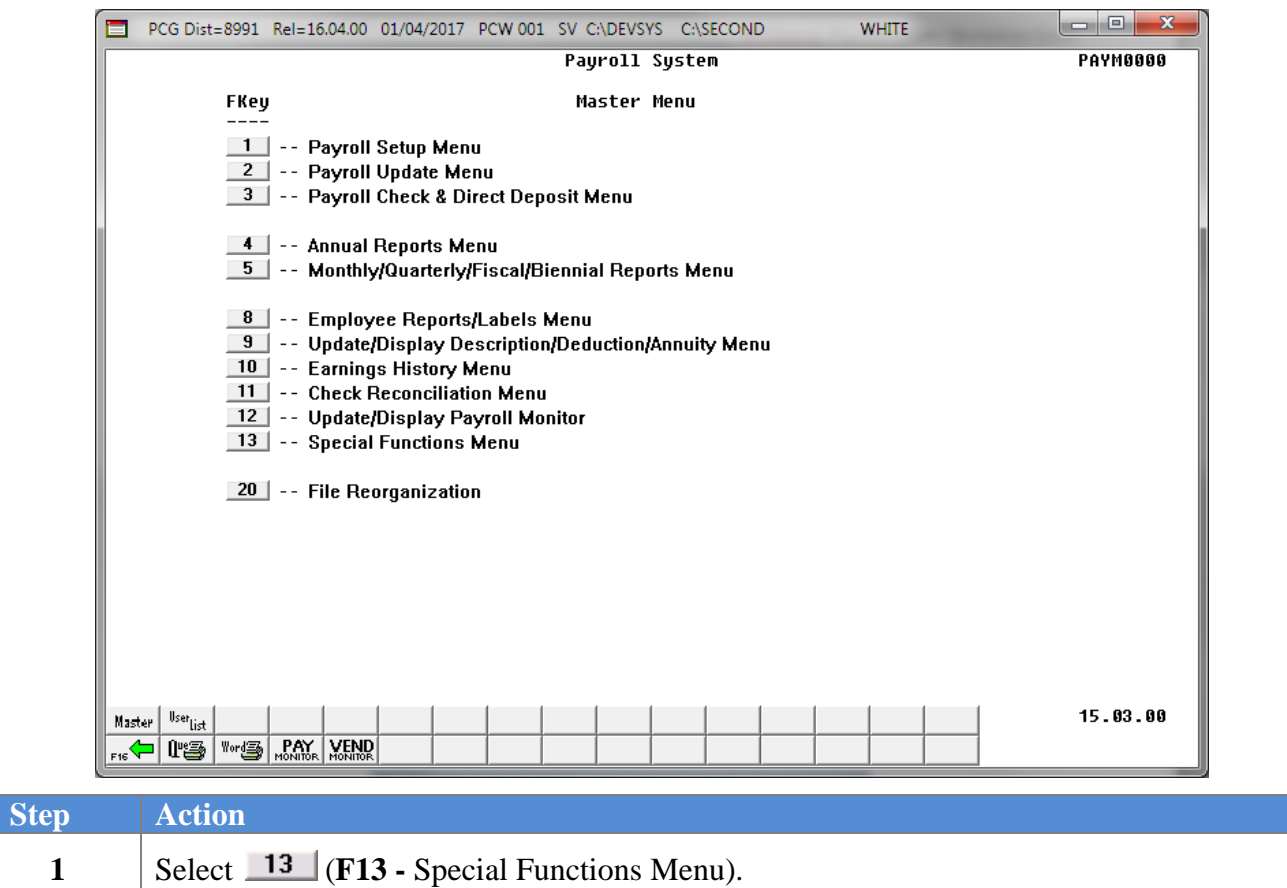

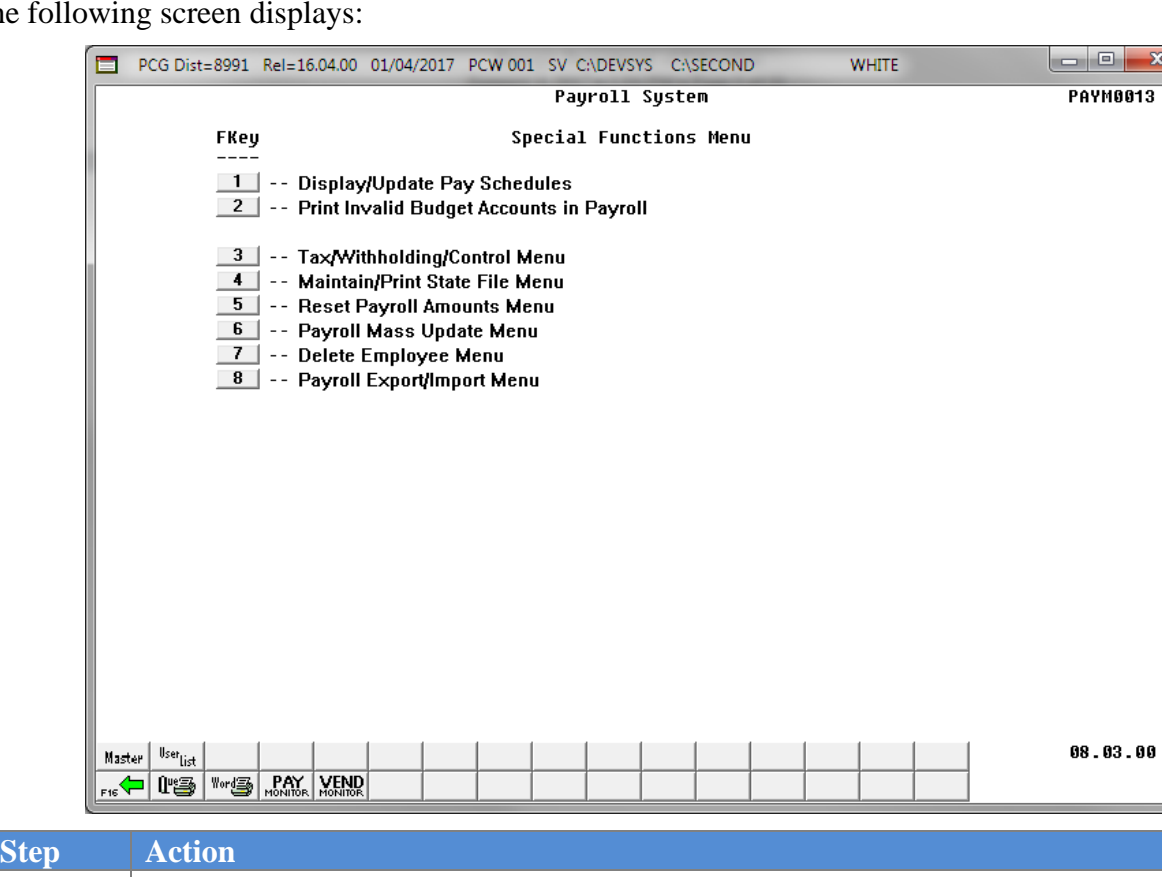

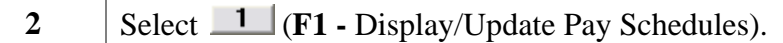

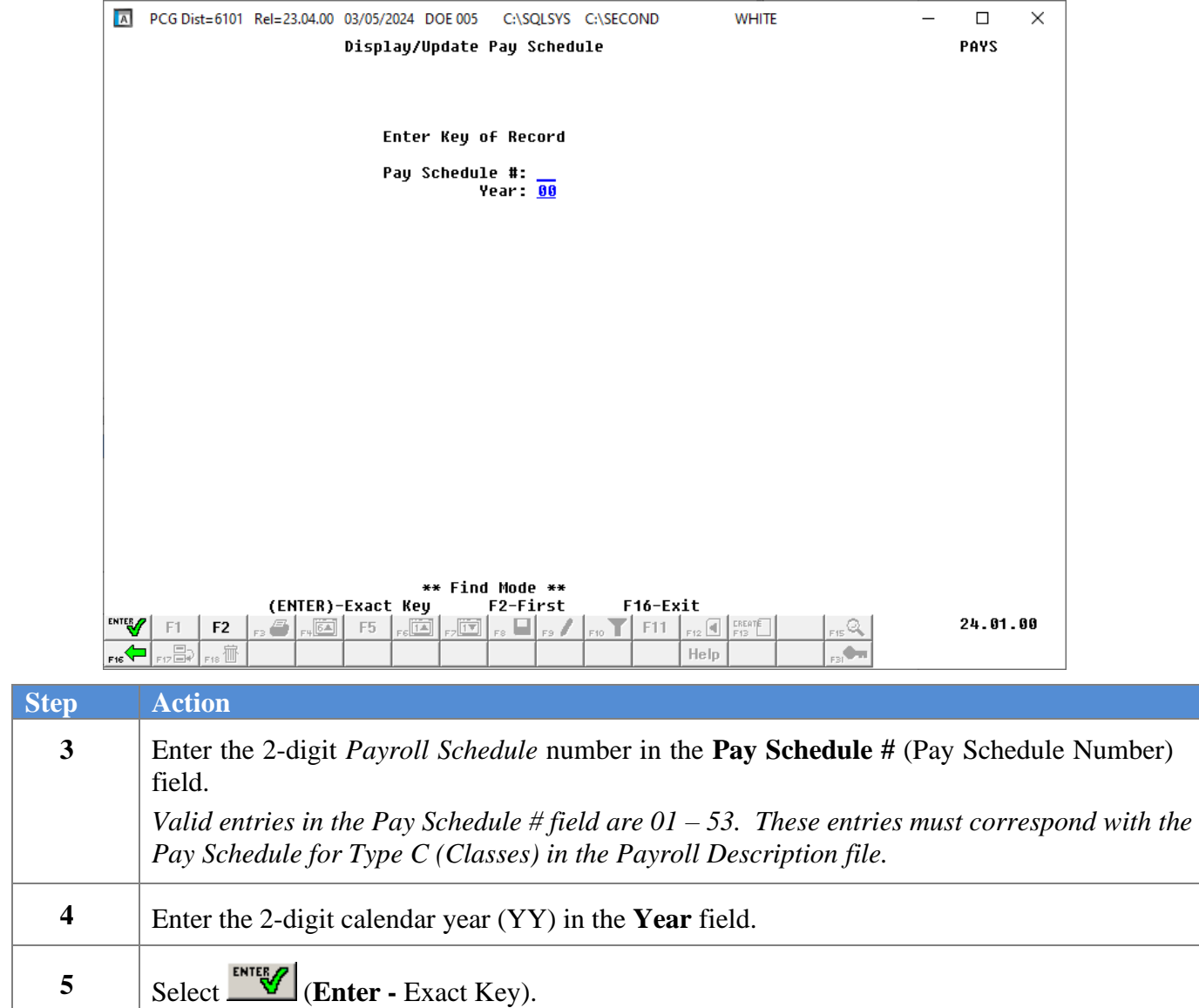

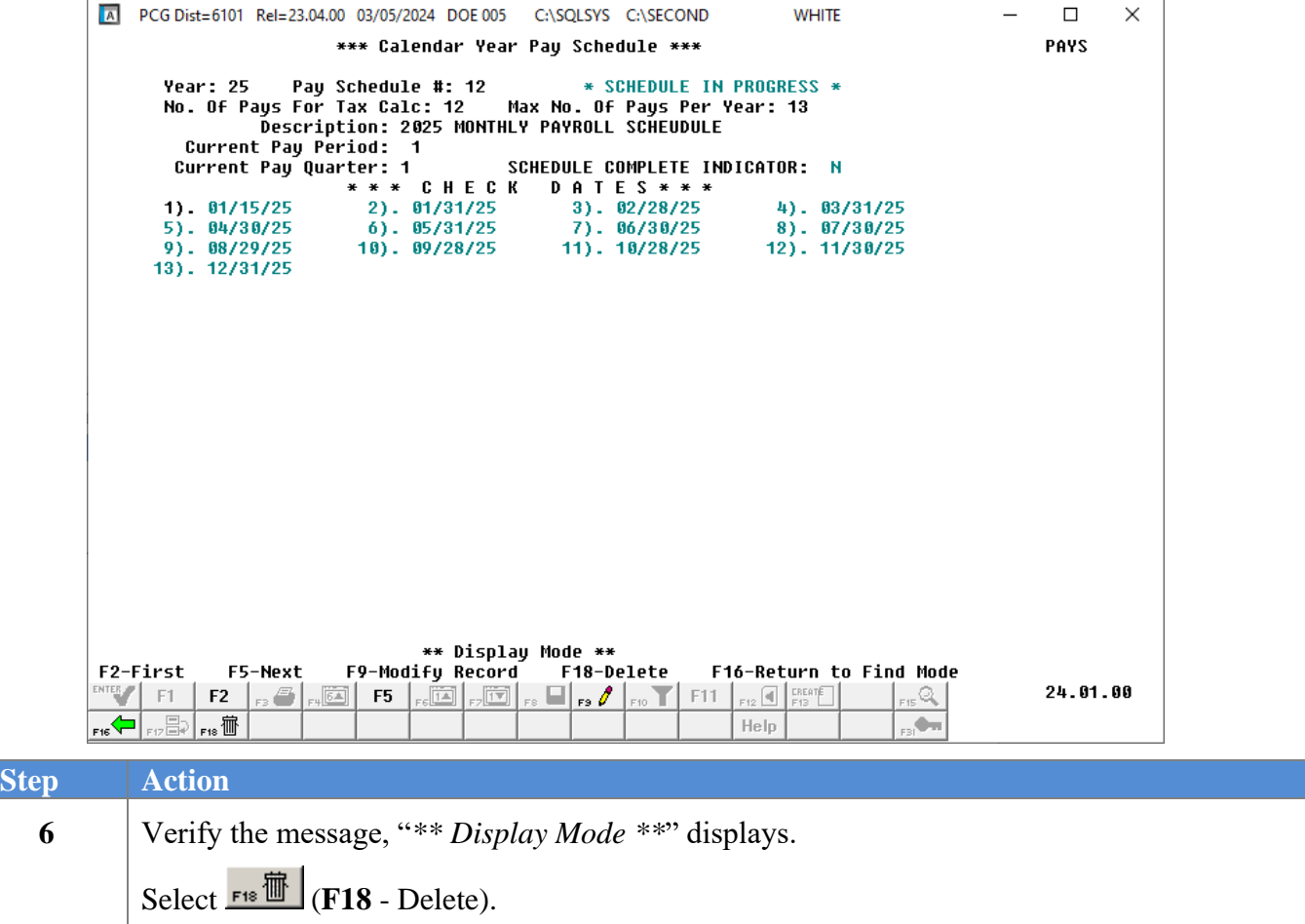

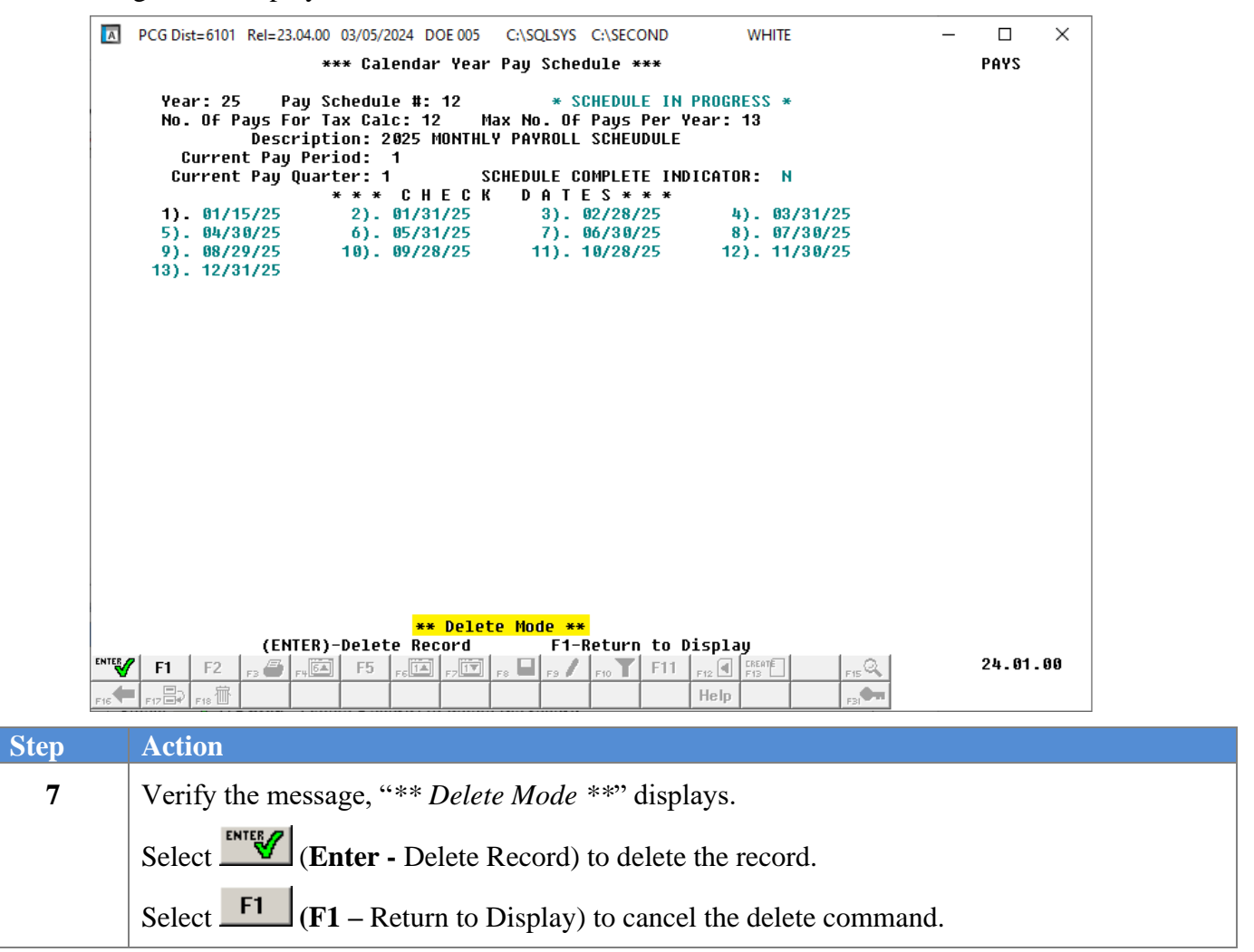

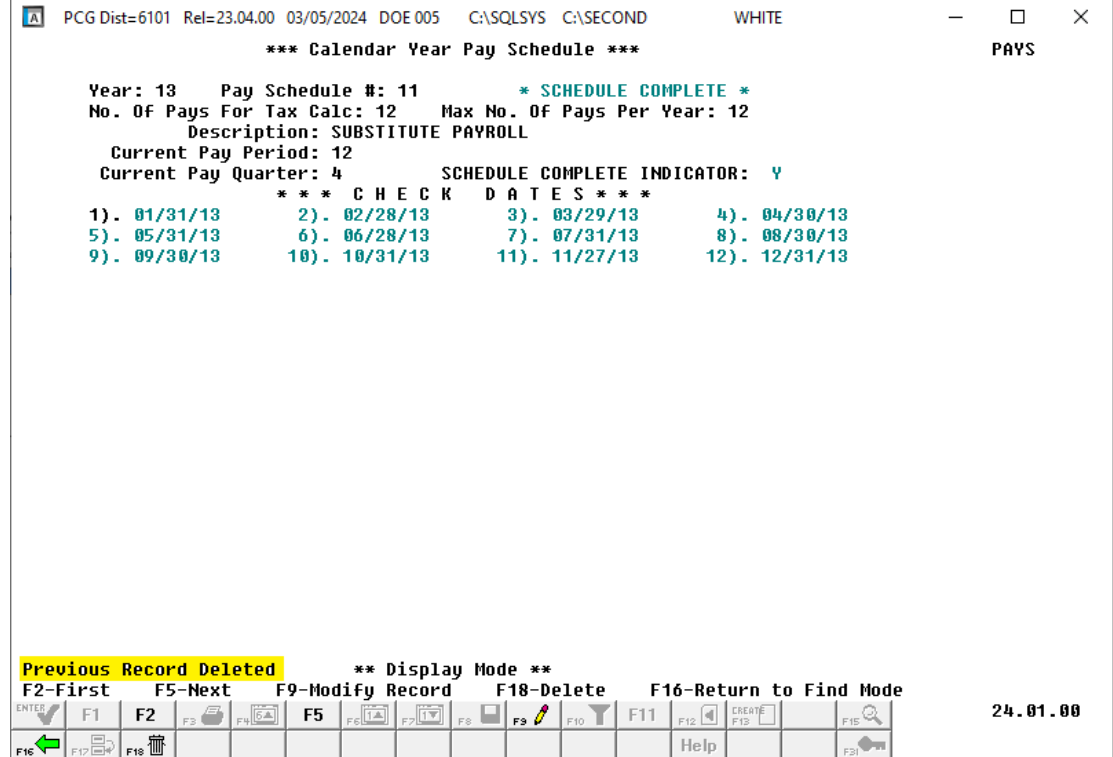

*PCGenesis displays the next Pay Schedule record on file.*

| <b>Step</b> | <b>Action</b>                                                                                                    |
|-------------|----------------------------------------------------------------------------------------------------|
|             | Verify the message, "** Display Mode **" displays.                                                                 |
|             | Select $\begin{array}{ c c c c c }\n\hline\n\text{Select} & \text{F16 - Return to Find Mode}\n\hline\n\end{array}$ |

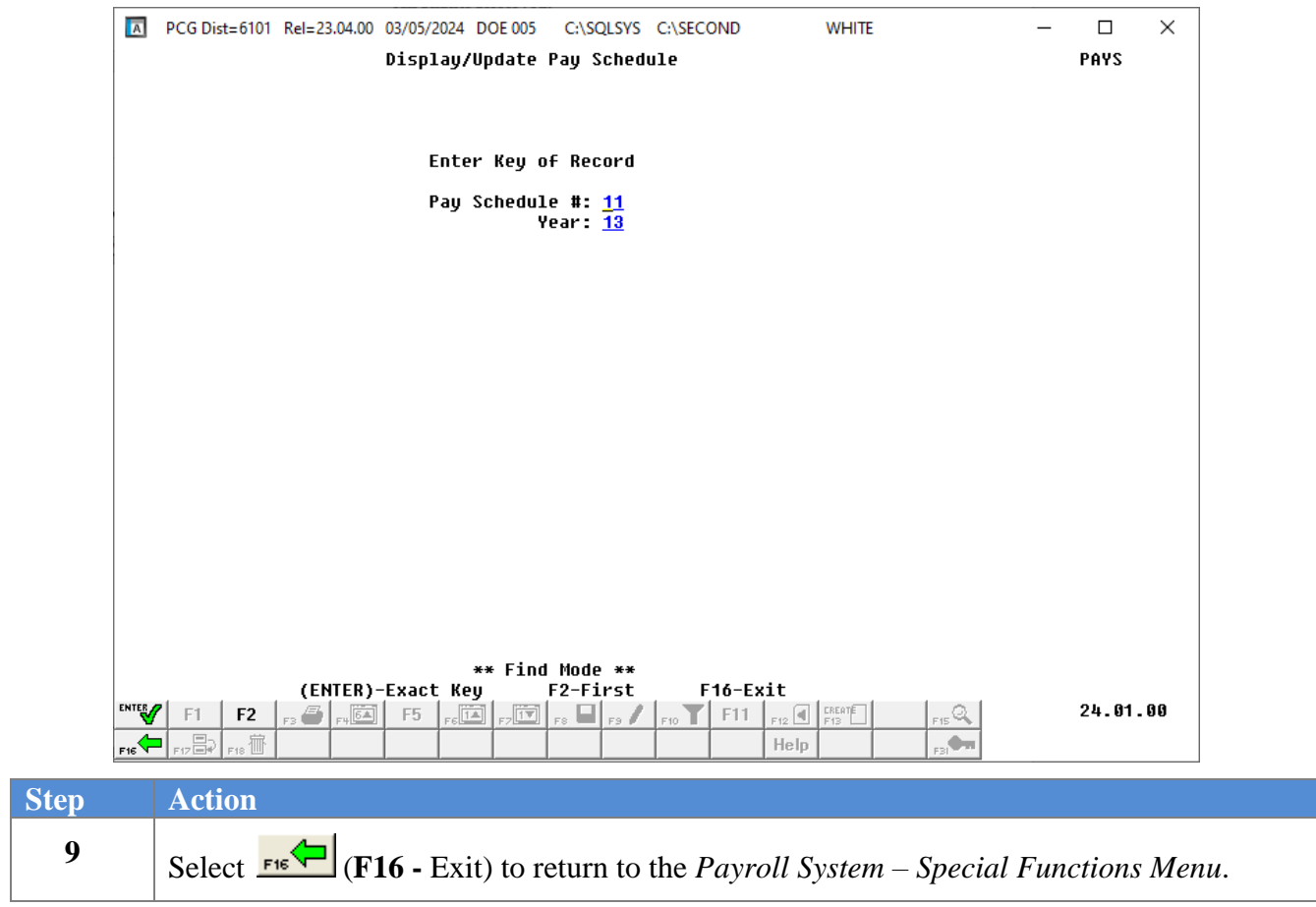

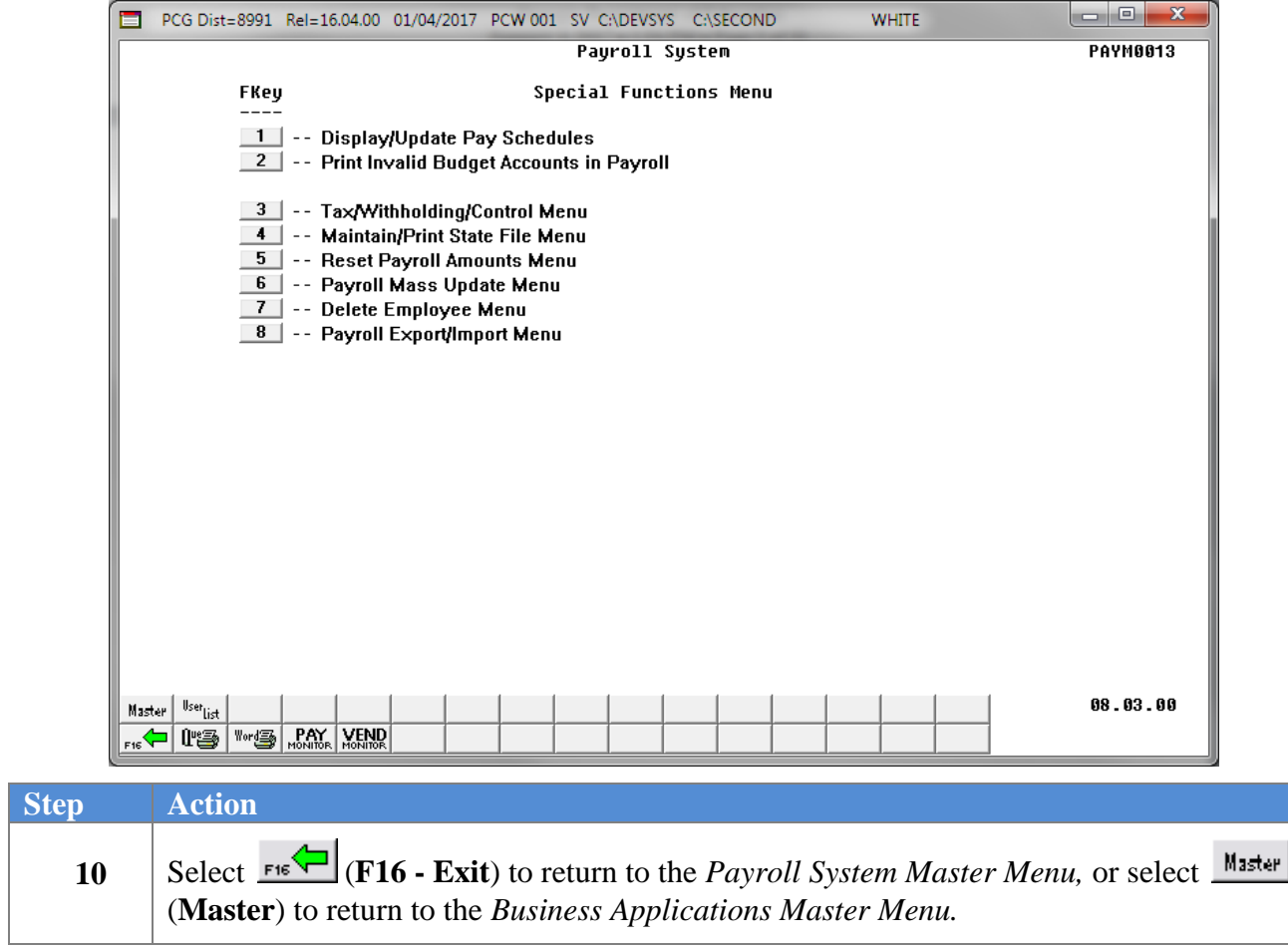

## <span id="page-34-0"></span>*Procedure D: Mass Update Employee Pay Schedules*

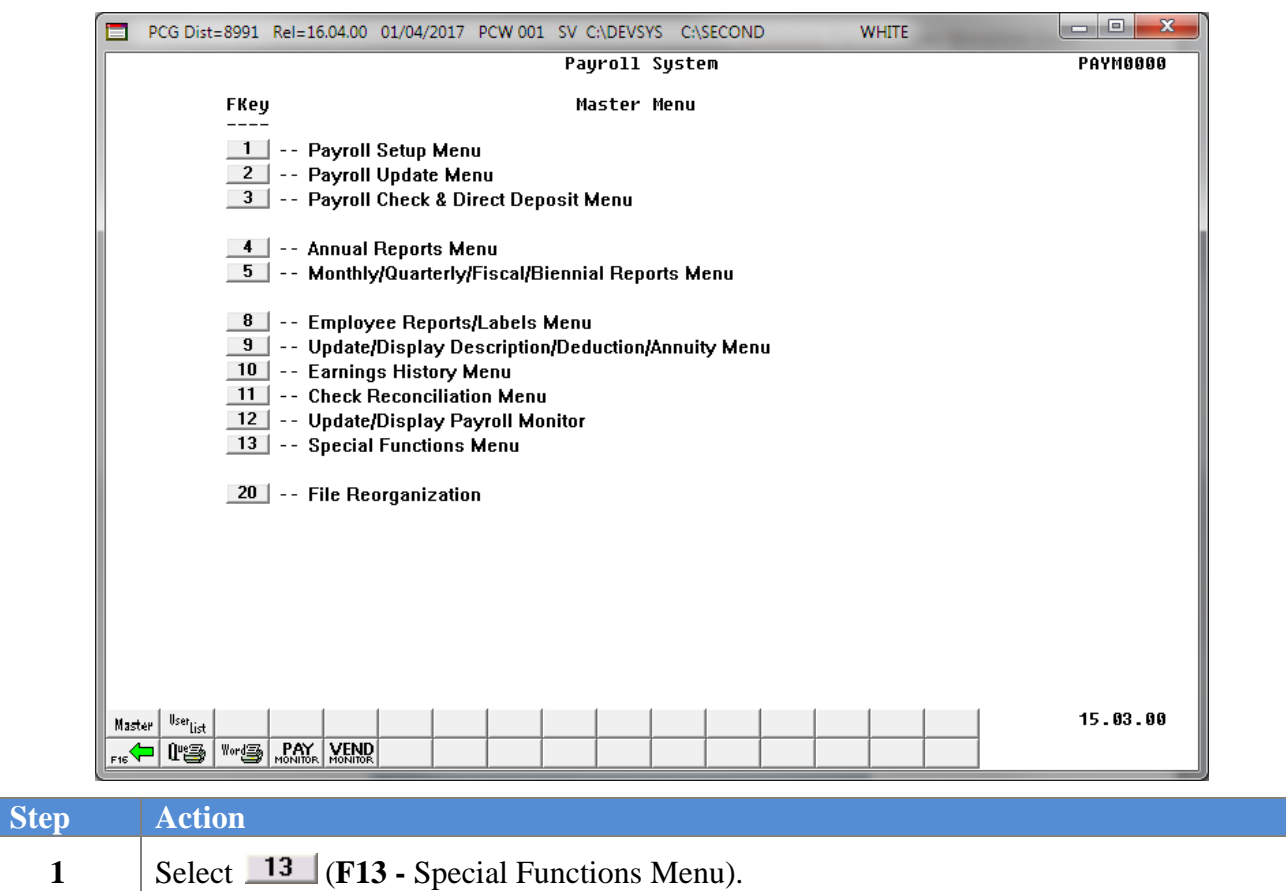

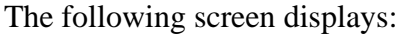

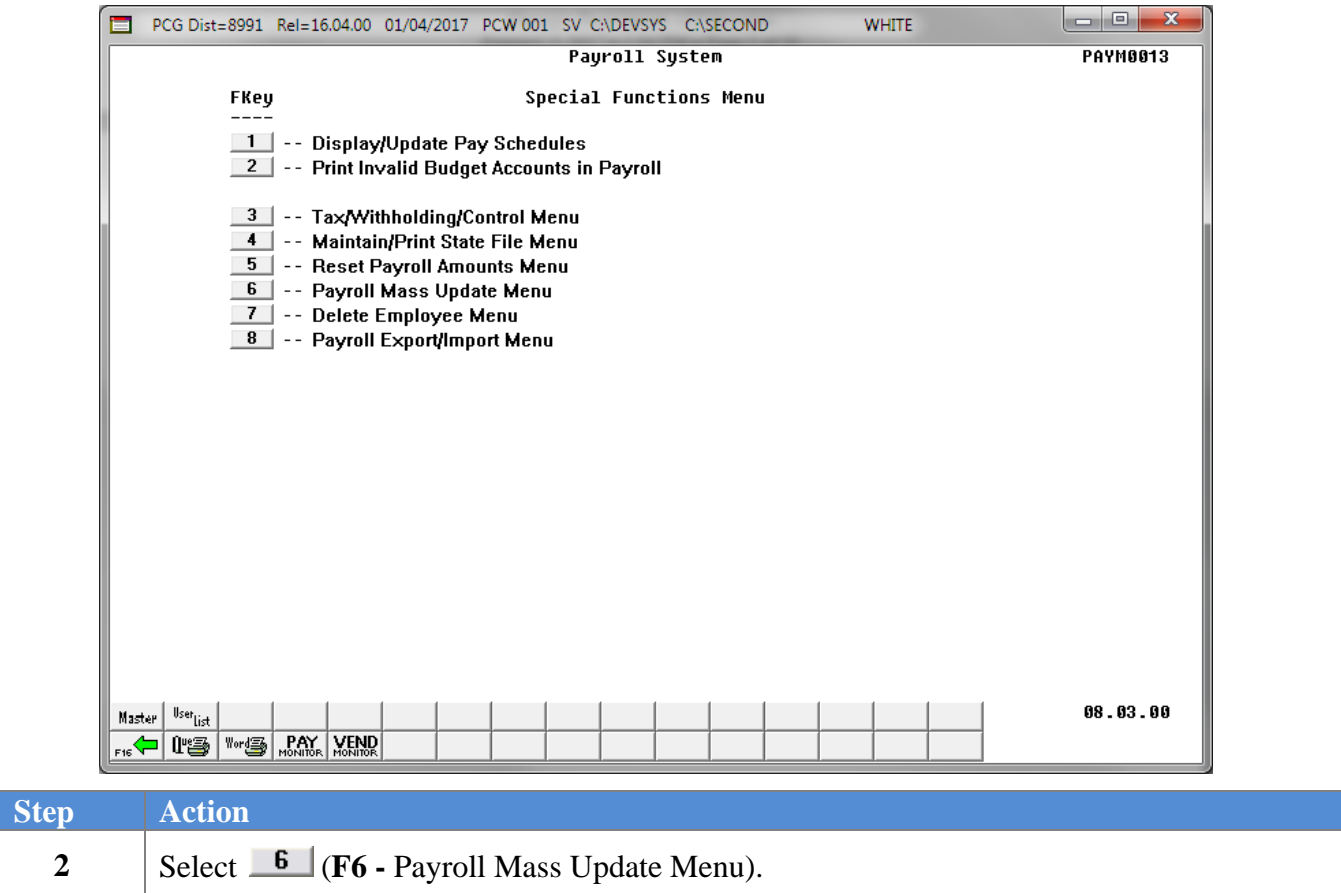

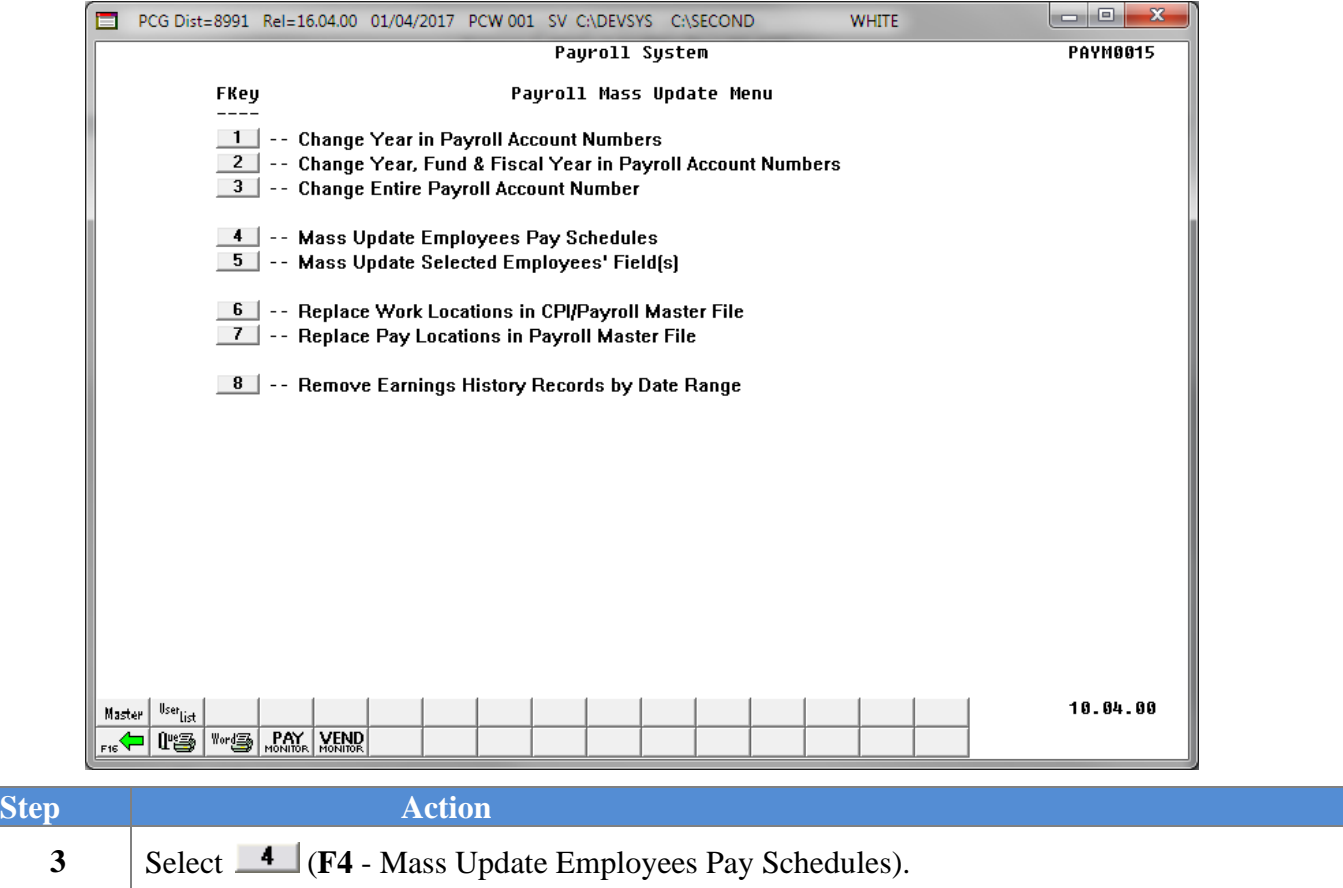

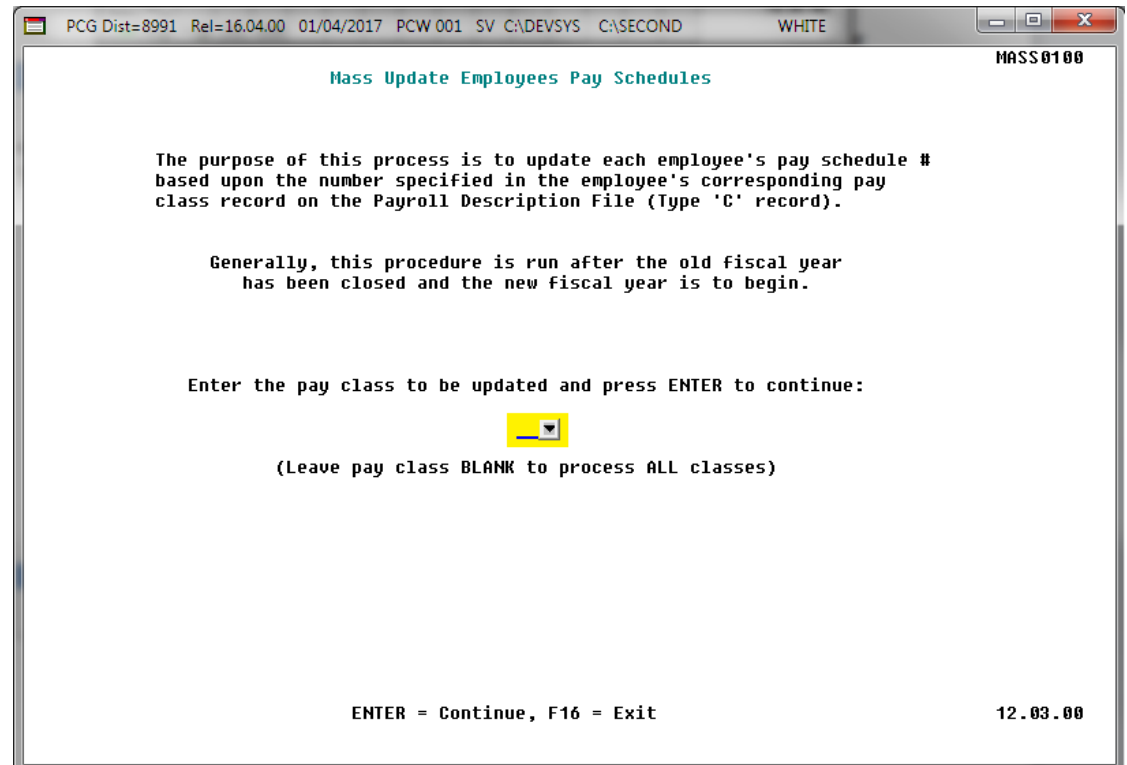

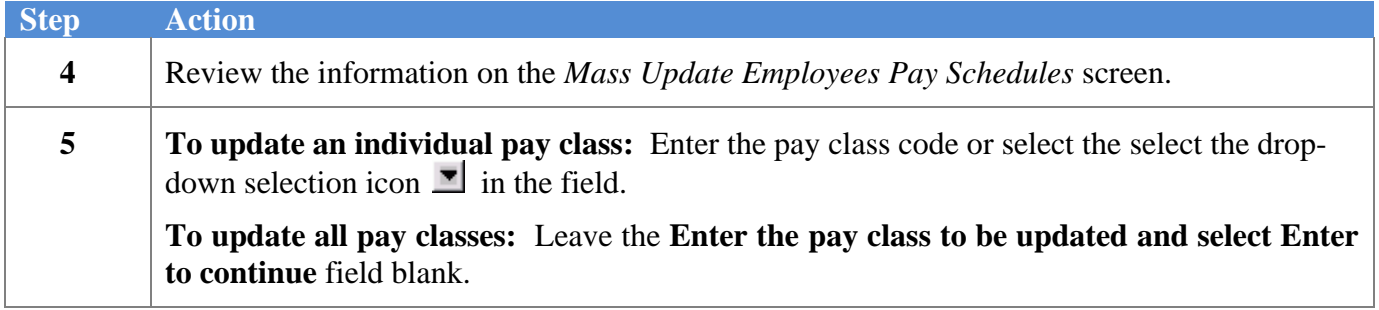

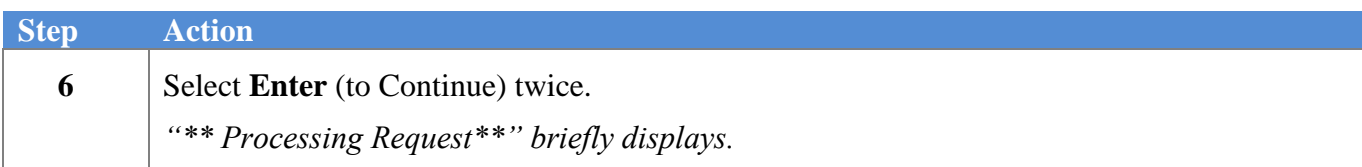

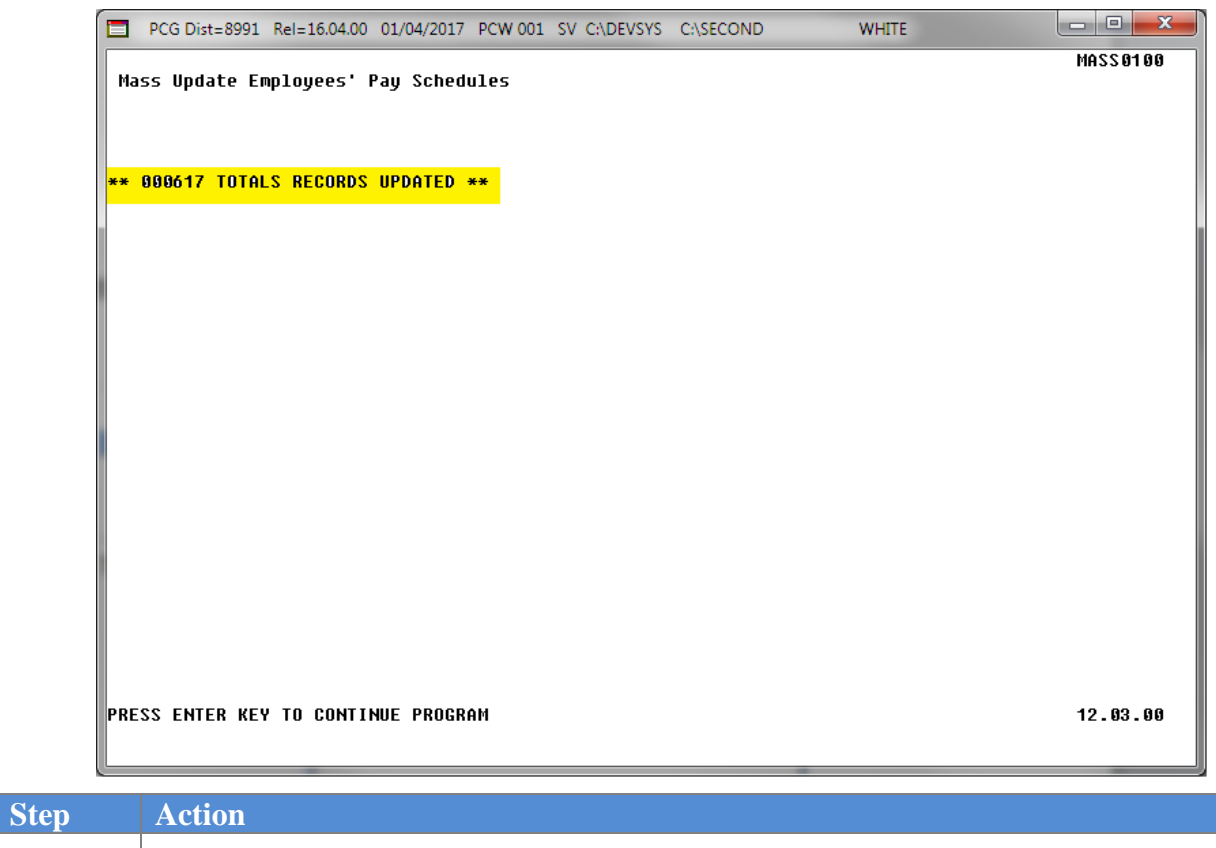

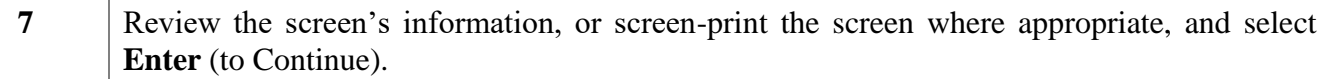

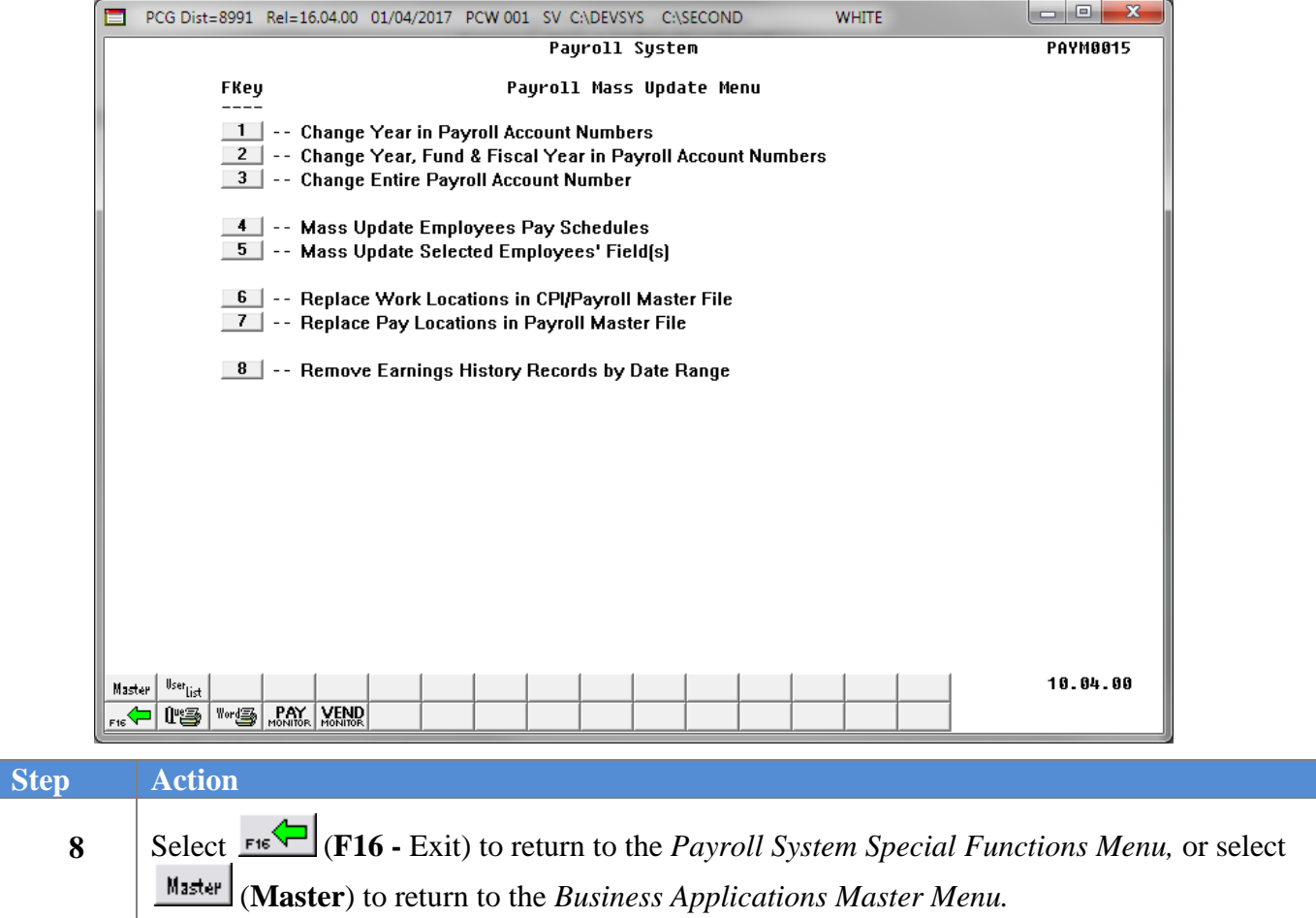